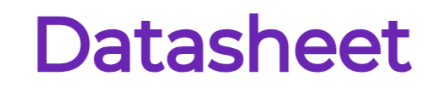

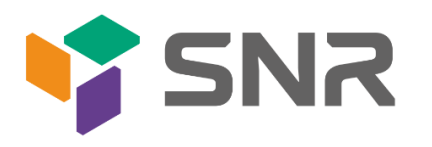

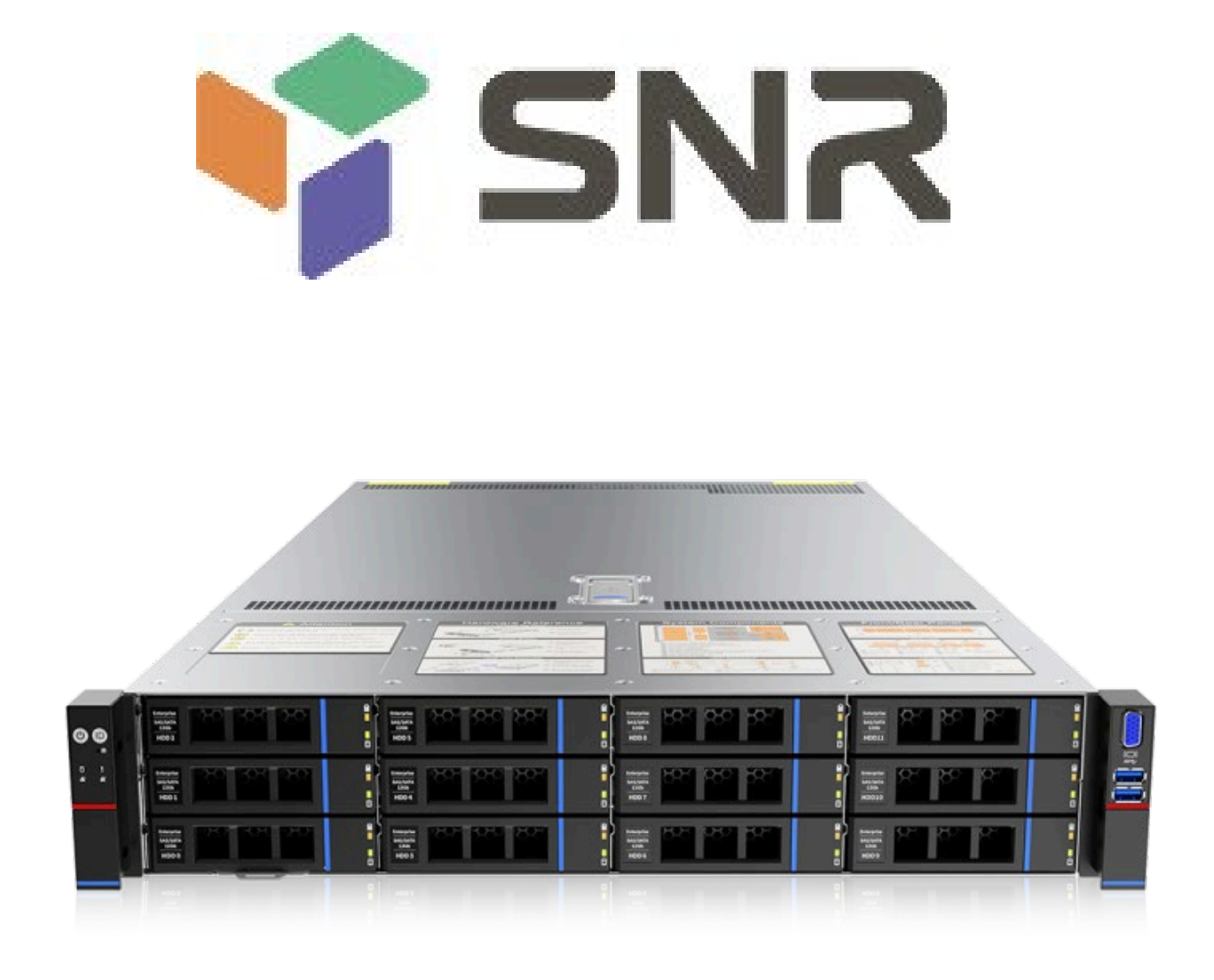

# SNR-RS-G4 User Manual

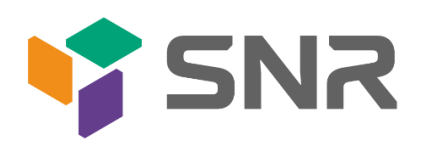

## <span id="page-1-0"></span>Foreword

This manual is the product technical manual for the SNR platform 2U model servers. It primarily provides an introduction and explanation of the product's appearance, structure, hardware installation, and basic configuration.

Please note that this manual is intended for reference and research purposes for professional technical personnel. The installation and maintenance of this product should only be performed by experienced technical personnel.

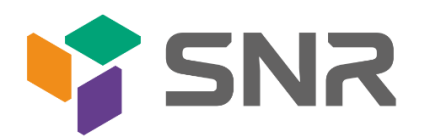

#### **Contents**

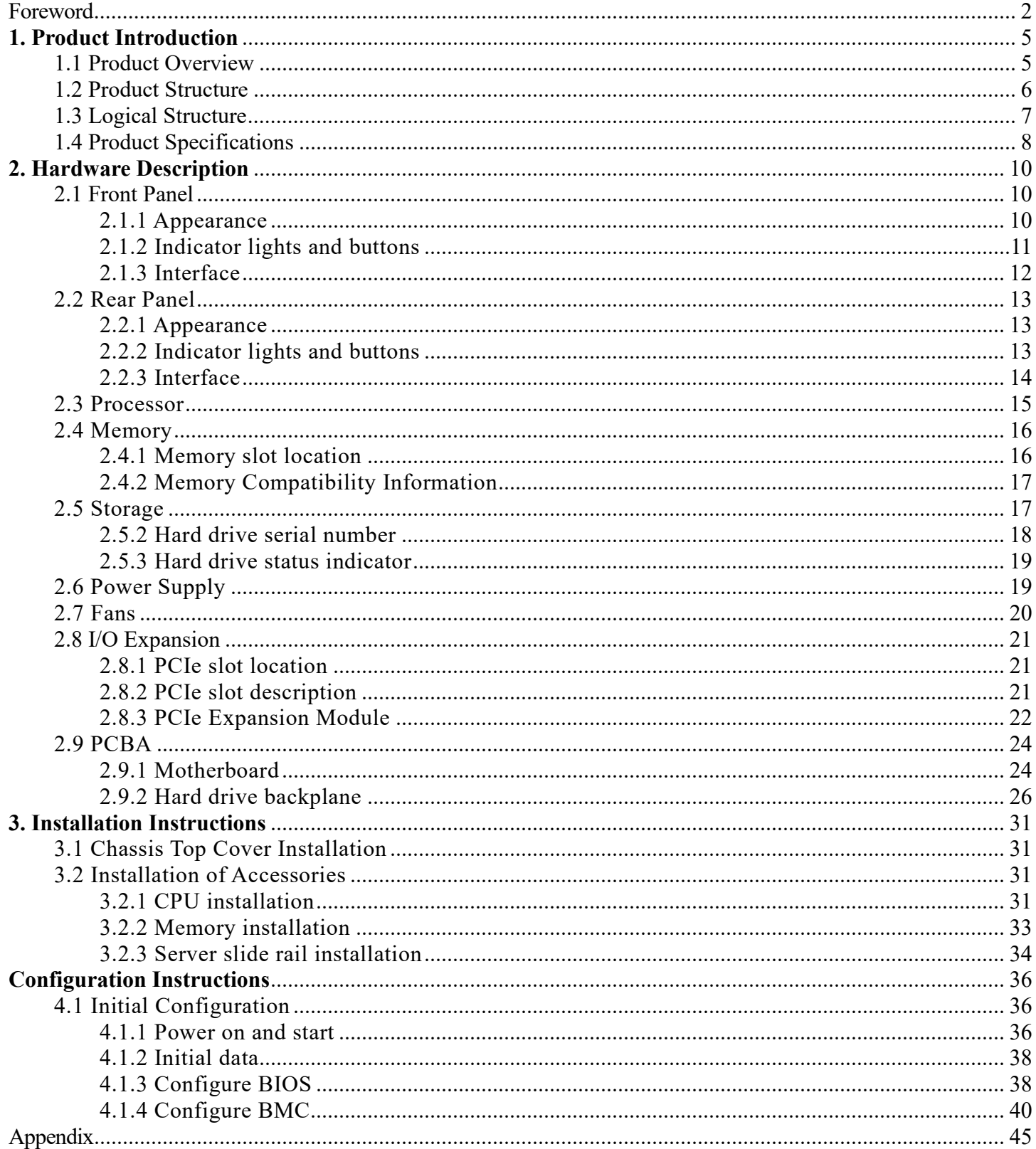

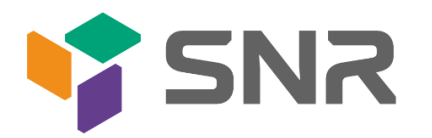

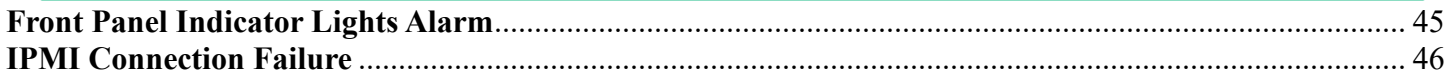

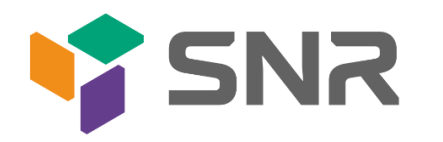

### <span id="page-4-0"></span>**1. Product Introduction**

### <span id="page-4-1"></span>1.1 Product Overview

SNR-RS-G4 Series 2U Dual-socket Rack-Mount Server is a new generation of versatile 2U dual-socket rack-mount servers launched by SNR to meet the needs of the Internet, IDC (Internet Data Center), cloud computing, enterprise markets, and telecom business applications. It is suitable for core IT operations, cloud computing virtualization, high-performance computing, distributed storage, large-scale data processing, enterprise or telecom business applications, and other complex workloads. This server features low power consumption, strong expandability, high reliability, easy management, and deployment. Its main configurations include:

- Supports 2 Intel Xeon Scalable processors of the 4th generation.
- Supports 32 DIMM DDR5 memory slots.
- Offers three panel chassis options:  $8x3.5$ ",  $12x3.5$ ", and  $25x2.5$ " hard drive bays.
- The rear window supports expanding with 4x3.5" or 4x2.5" hard drive slots.
- Supports a maximum of 12 PCIe expansion slots, which can be used for expanding GPU cards, network cards, etc.

The physical illustration of the server with a 12-drive configuration is shown below:

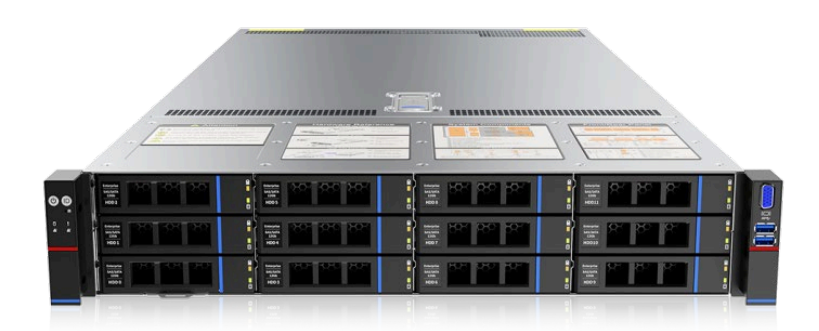

Front view 1-1

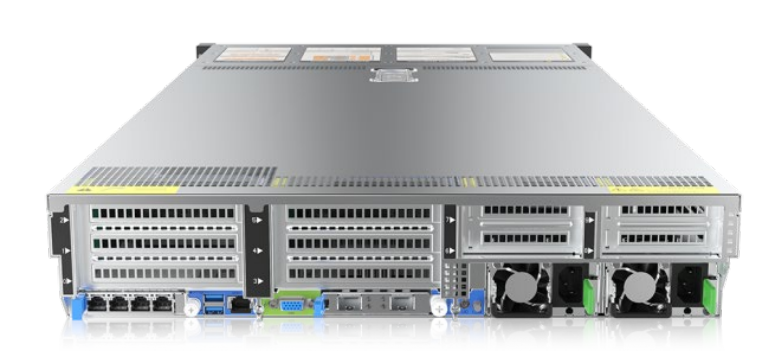

Rear view 1-2

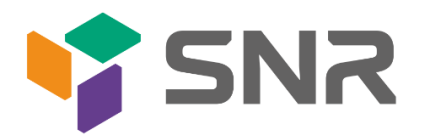

### <span id="page-5-0"></span>1.2 Product Structure

SNR-SR 2U Eagle Stream 2U Dual-Socket Server has variations in configuration based on different requirements. Taking the 8-drive model as an example, the description of various components of the server is as shown in the following diagram:

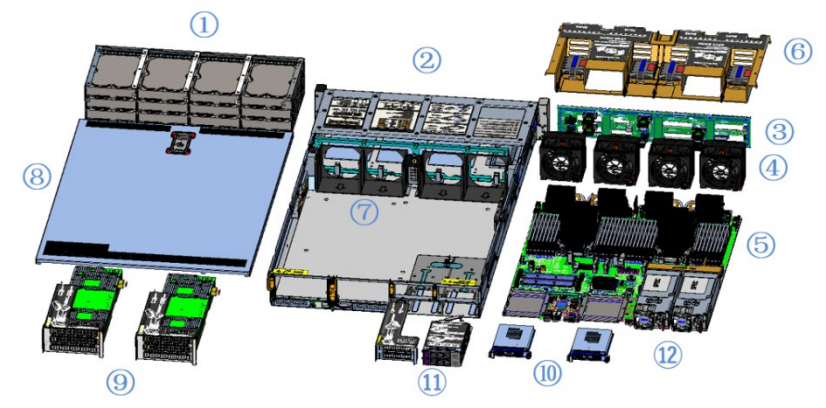

Structure diagram 1-3

| No. | Name                      | No. | Name                    |
|-----|---------------------------|-----|-------------------------|
|     | Hard Drive                |     | Fan Bracket             |
| 2   | Hard Drive Bracket        | 8   | <b>Bottom Plate</b>     |
|     | Module                    |     |                         |
| 3   | <b>Backplane Assembly</b> | 9   | Full-Height PCIe Module |
|     | Fan Module                | 10  | OCP3.0                  |
|     | Memory Module             | 11  | Half-Height PCIe Module |
| 6   | Air Guide Module          | 12  | Power Module            |

Table 1-1

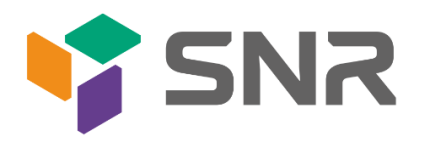

### <span id="page-6-0"></span>1.3 Logical Structure

The logic of the SNR-RS-G4 Series Dual-Socket Rack-Mount Server is as shown in the following diagram:

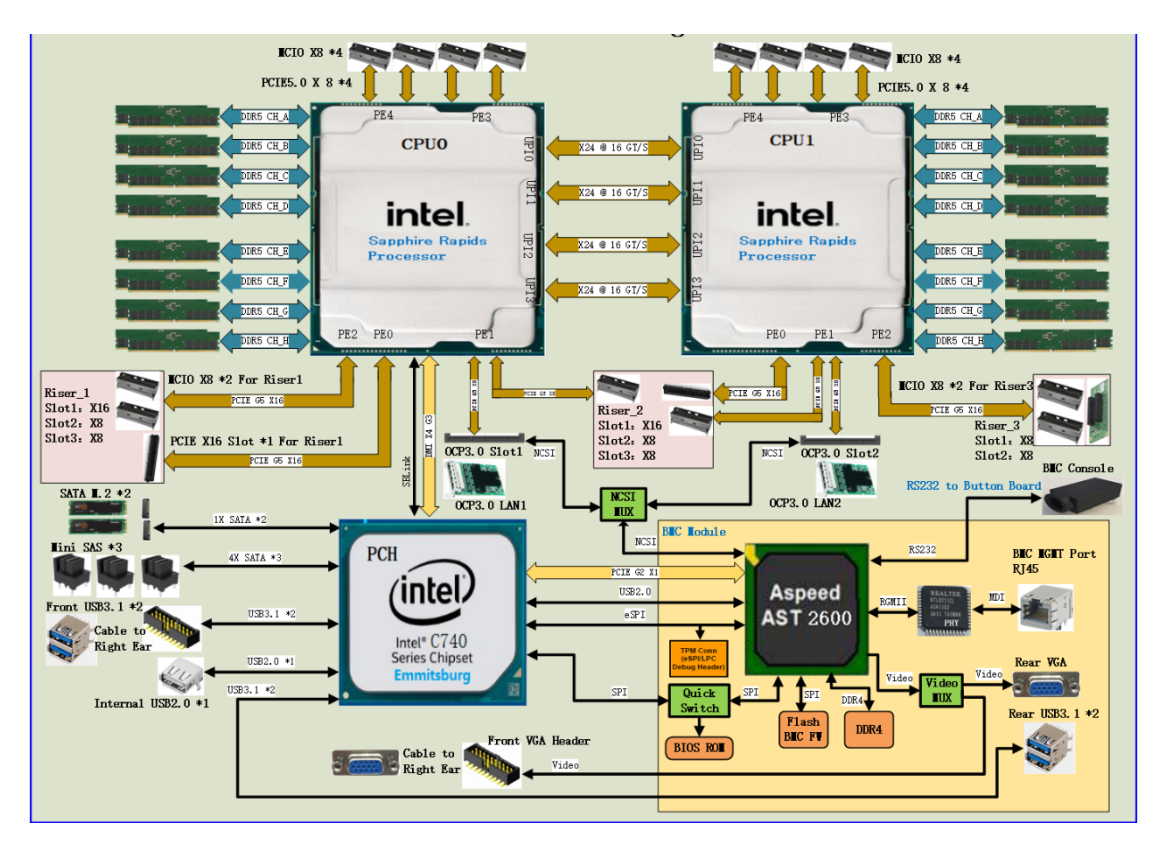

Motherboard logic block diagram 1-4

- The CPU adopts the 4th generation Intel Xeon Scalable processor, LGA4677 socket.
- Each CPU supports 8 channels, and each channel supports 2 DDR5 RDIMM/LRDIMM memory modules.
- Onboard 2 M.2 slots (only support 22110 size), supporting SATA signals only.
- The motherboard integrates 1 Gigabit Ethernet port using the I350 chip from the PCH.
- The PCH (Platform Controller Hub) uses the INTEL C740 series chipset.
- The BMC (Baseboard Management Controller) chip uses the AST2600 control chip from ASPEED for IPMI remote management. It includes a VGA output port, a dedicated Gigabit RJ45 management port, and a connection to the PCH through RMII/NCSI.

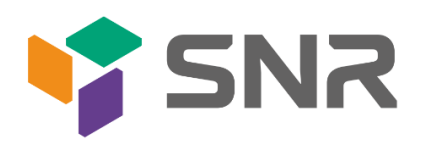

### <span id="page-7-0"></span>1.4 Product Specifications

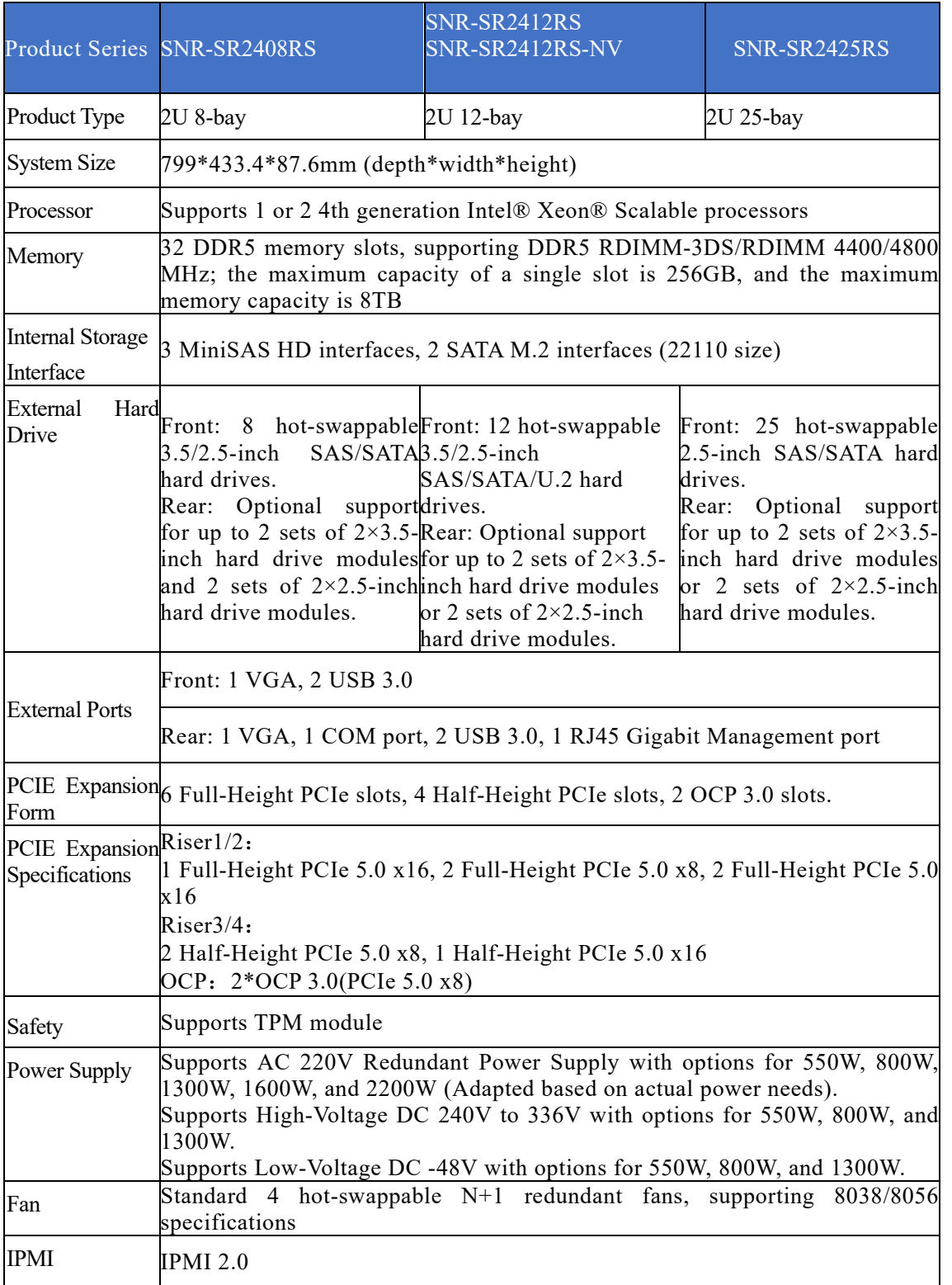

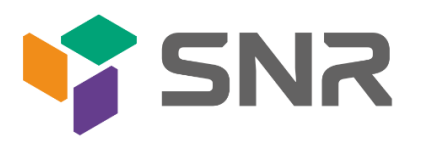

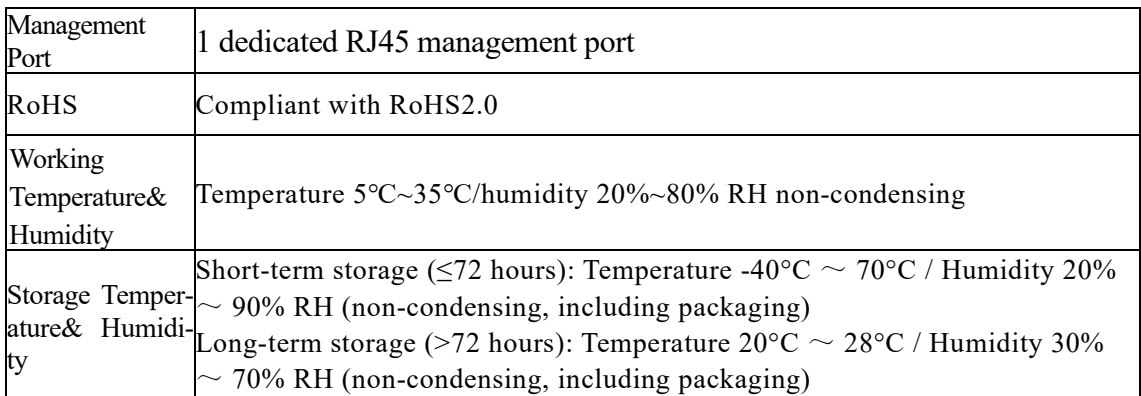

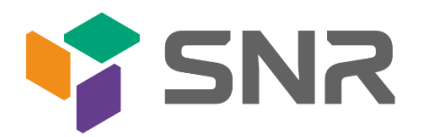

## <span id="page-9-0"></span>**2. Hardware Description**

### <span id="page-9-1"></span>2.1 Front Panel

- <span id="page-9-2"></span>2.1.1 Appearance
	- 8x3.5-inch hard drive configuration

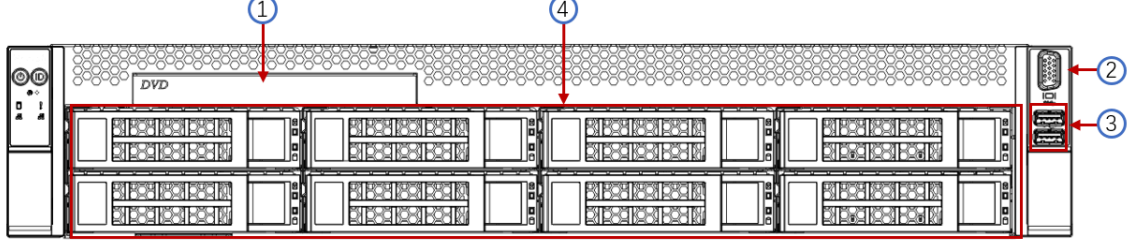

#### Figure 2-1

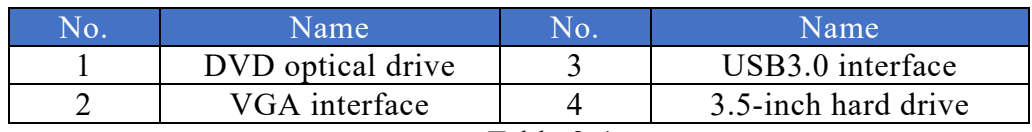

Table 2-1

• 12x3.5-inch hard drive configuration

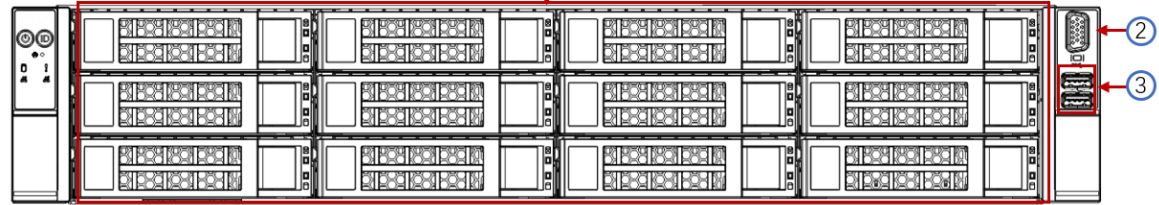

Figure 2-2

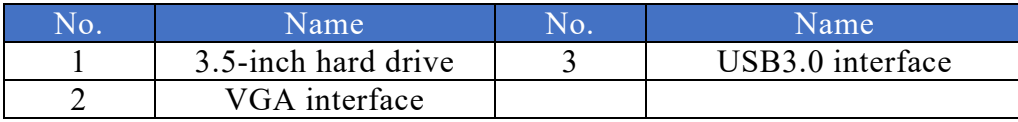

Table 2-2

25x2.5-inch hard drive configuration

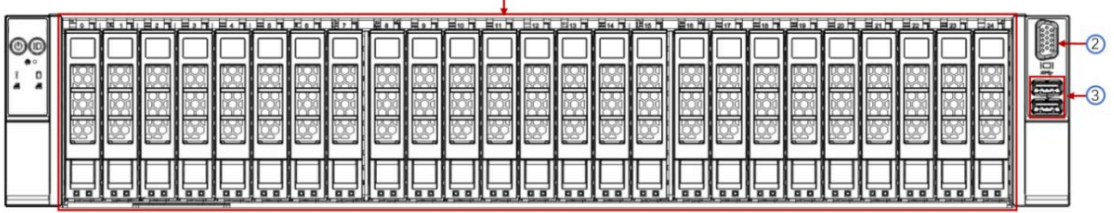

Figure 2-3

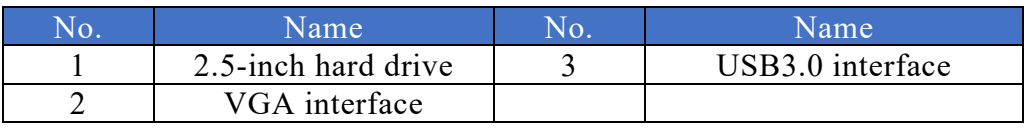

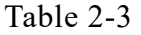

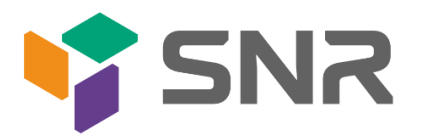

### <span id="page-10-0"></span>2.1.2 Indicator lights and buttons

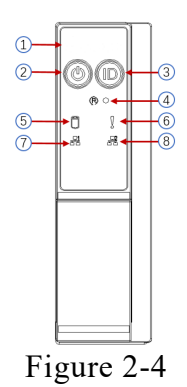

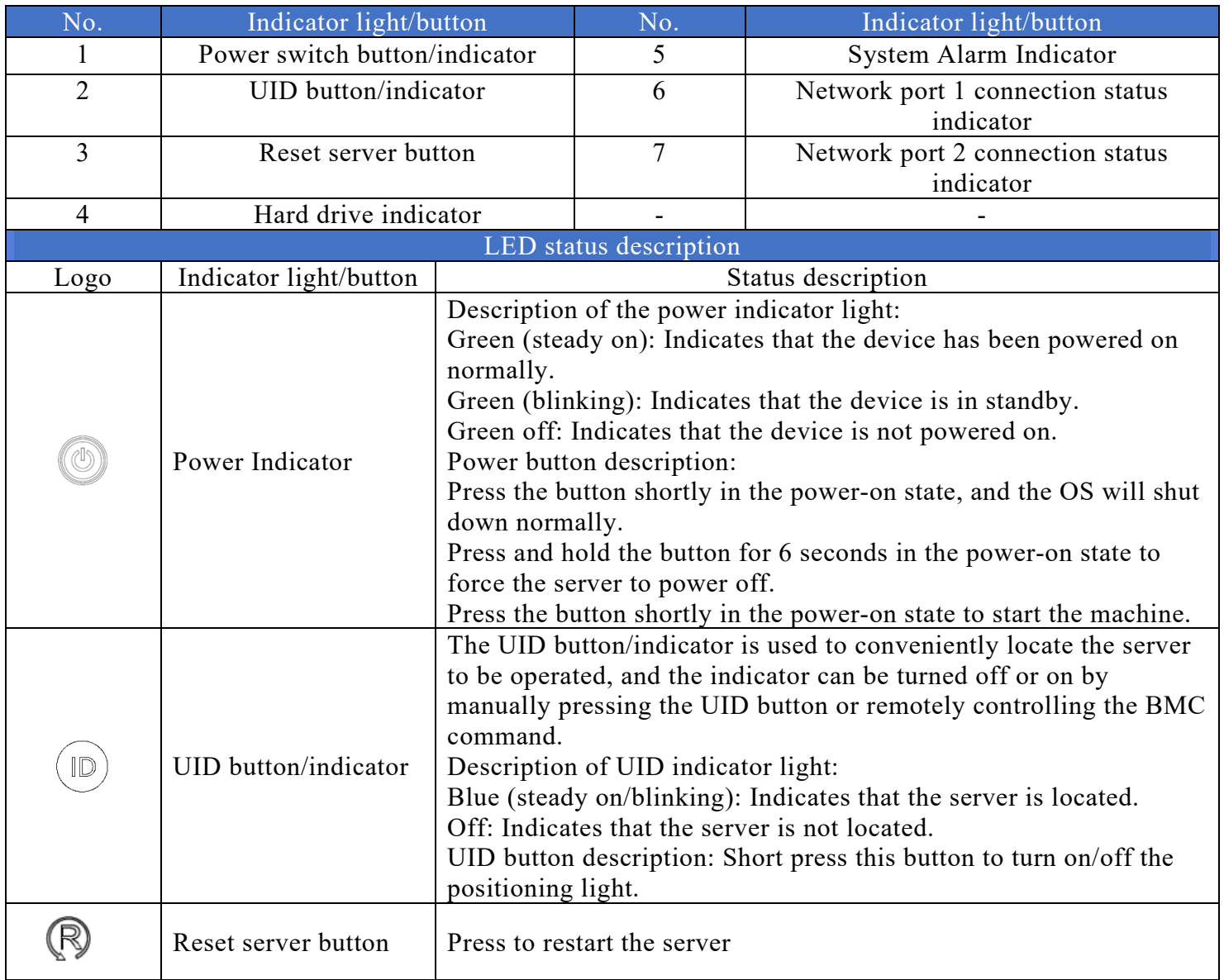

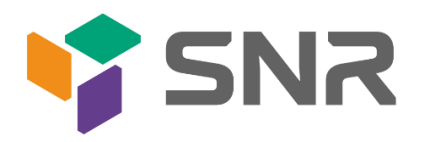

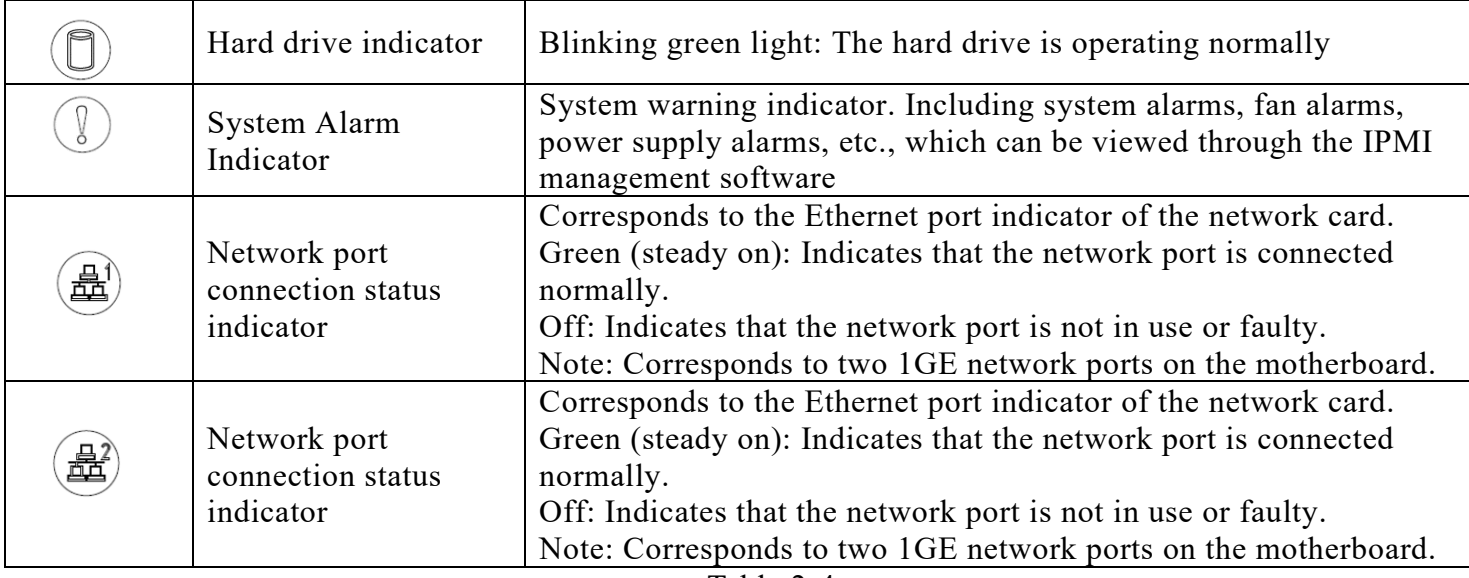

Table 2-4

### <span id="page-11-0"></span>2.1.3 Interface

**•** Interface location

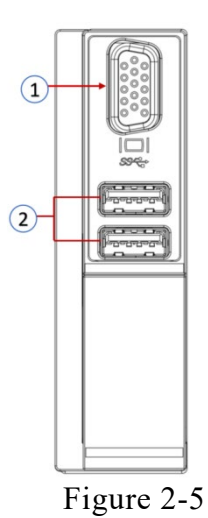

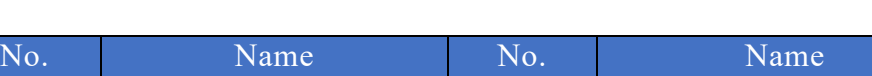

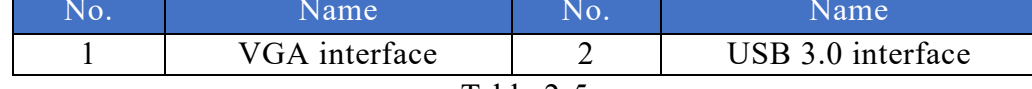

- Table 2-5
- **•** Interface description

 $\overline{\phantom{a}}$ 

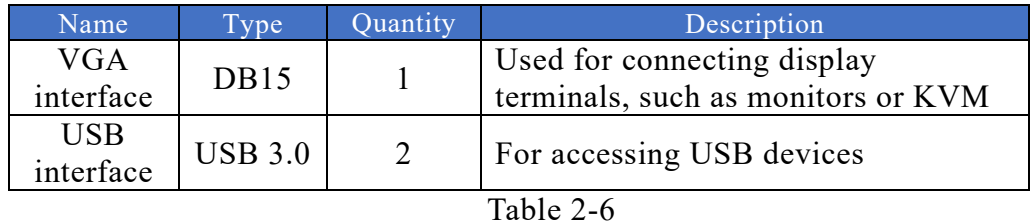

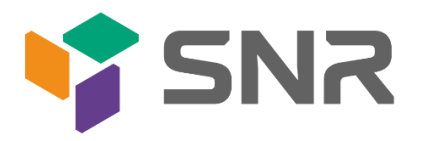

### <span id="page-12-0"></span>2.2 Rear Panel

- <span id="page-12-1"></span>2.2.1 Appearance
	- Appearance of the rear panel

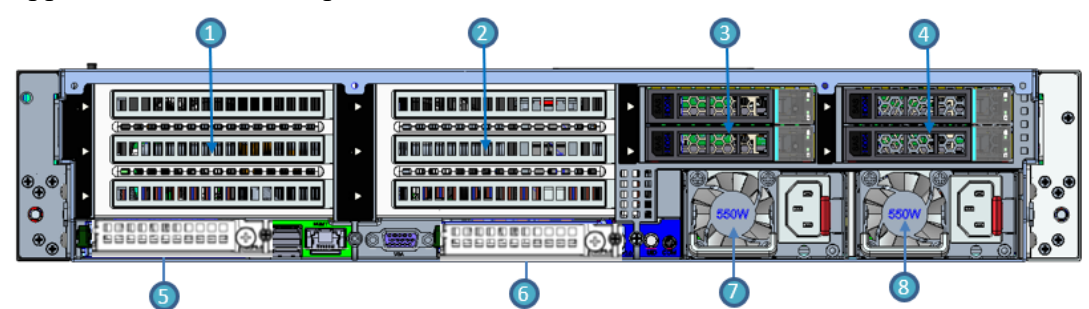

Figure 2-6

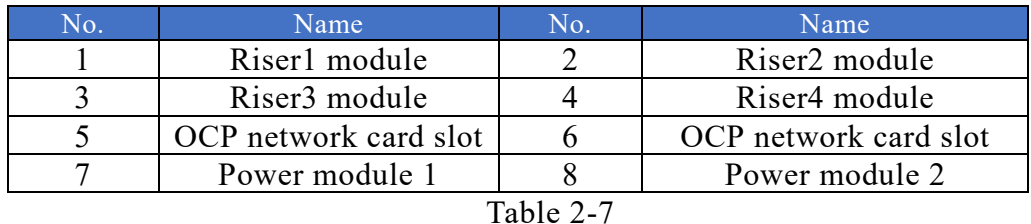

Note:

 1. Riser1/Riser2/Riser3/Riser4can be selected for either the rear hard drive module or the PCIe Riser module。

#### <span id="page-12-2"></span>2.2.2 Indicator lights and buttons

Rear Panel Indicators

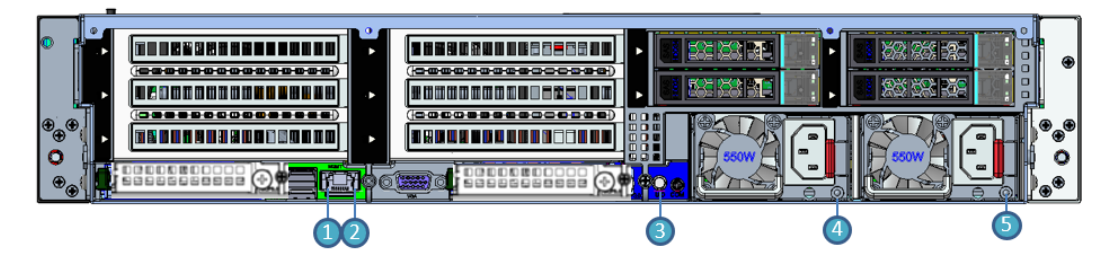

Figure 2-7

| No.   | Name                        | No.                         | Name                    |  |  |  |  |  |
|-------|-----------------------------|-----------------------------|-------------------------|--|--|--|--|--|
|       | Management network port     | $\mathcal{D}_{\mathcal{L}}$ | Management network port |  |  |  |  |  |
|       | data transmission status    |                             | connection status       |  |  |  |  |  |
|       | indicator light             |                             | indicator light         |  |  |  |  |  |
|       | <b>UID</b> button           | 4                           | Power module indicator  |  |  |  |  |  |
|       |                             |                             | light                   |  |  |  |  |  |
|       | Power module indicator ligh |                             |                         |  |  |  |  |  |
| T11A0 |                             |                             |                         |  |  |  |  |  |

Table 2-8

Description of Power Module Indicators

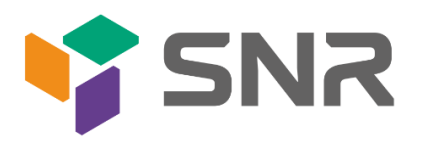

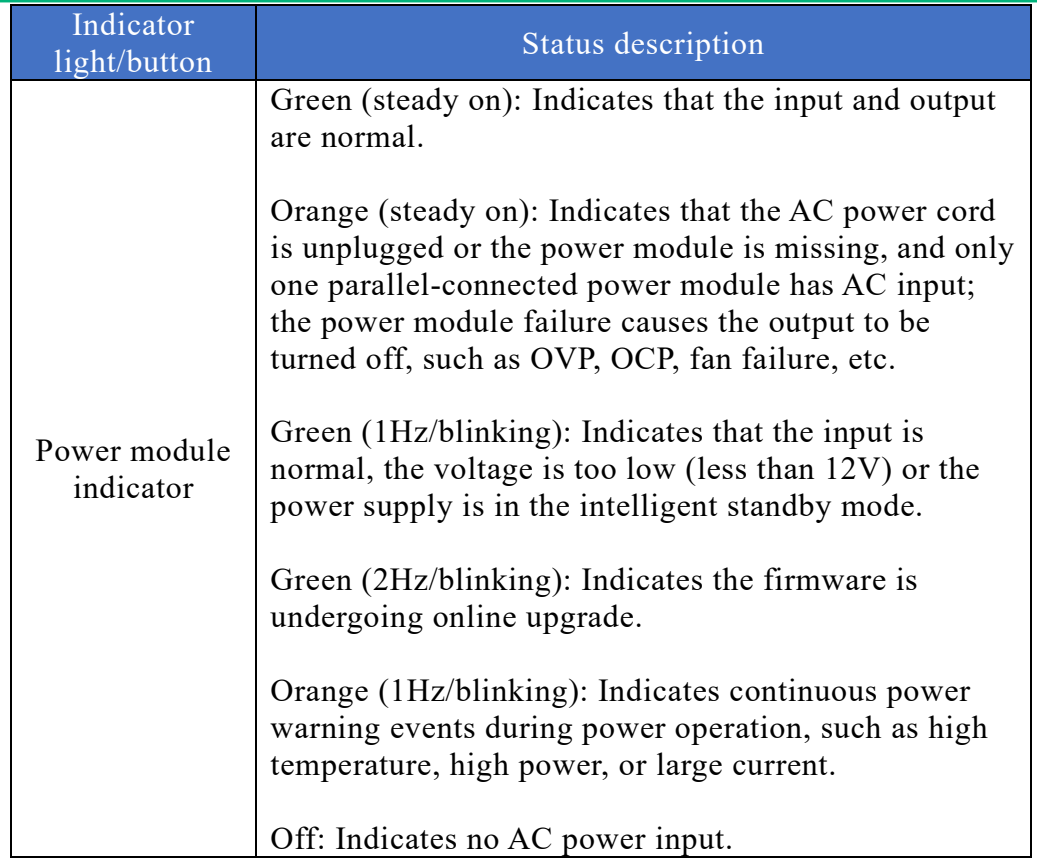

Table 2-9

#### <span id="page-13-0"></span>2.2.3 Interface

rear panel interface

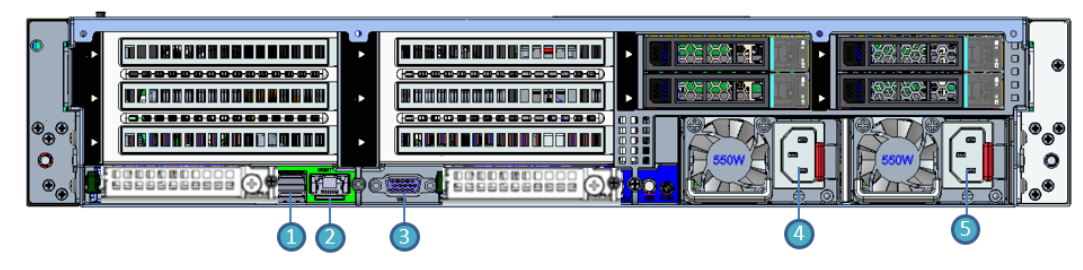

Figure 2-8

| No. | Name               | No. | Name                    |
|-----|--------------------|-----|-------------------------|
|     | USB3.0 interface   |     | Management network port |
|     | VGA                |     | Power module power      |
|     |                    |     | supply interface        |
|     | Power module power |     |                         |
|     | supply interface   |     |                         |

Table 2-10

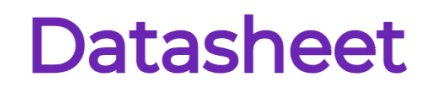

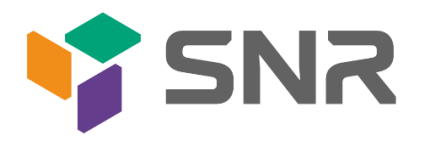

### <span id="page-14-0"></span>2.3 Processor

- Supports 1 or 2 Intel 4th generation Xeon Scalable CPU.
- When configuring with 1 processor, it should be installed in CPU 0 position.
- **•** Processors installed in the same server must have the same model.
- For specific optional system configurations, please consult SNR sales.
- Processor positions are as shown in the following diagram:

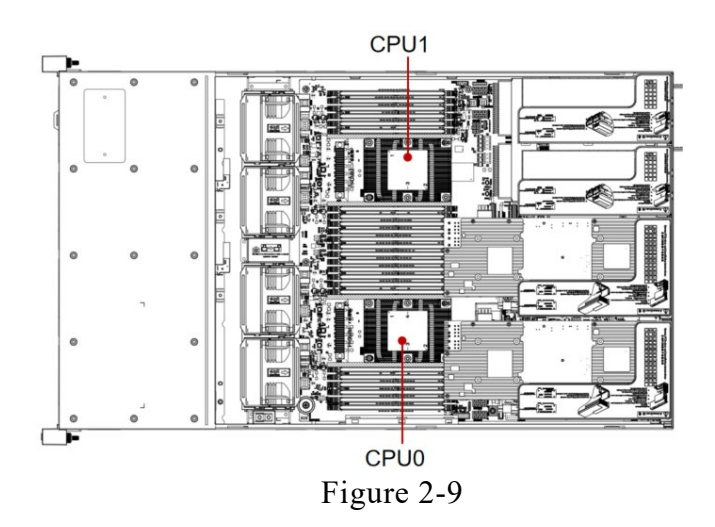

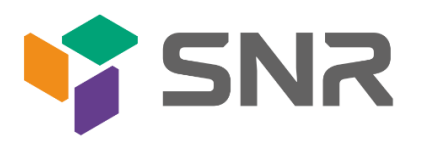

### <span id="page-15-0"></span>2.4 Memory

#### <span id="page-15-1"></span>2.4.1 Memory slot location

This motherboard adopts the Intel Eagle Stream platform. Each CPU supports 8 channels, and each channel supports 2 DDR5 memories. The motherboard can support 32 DIMM DDR5 memories. When inserting only one memory, prioritize A0, B0, C0, D0, E0, F0, G0, H0 (memory slots with blue plastic color). It supports DDR5 ECC RDIMM/RDIMM-3DS server memory. The positions are as shown in the following diagram:

memory slot location

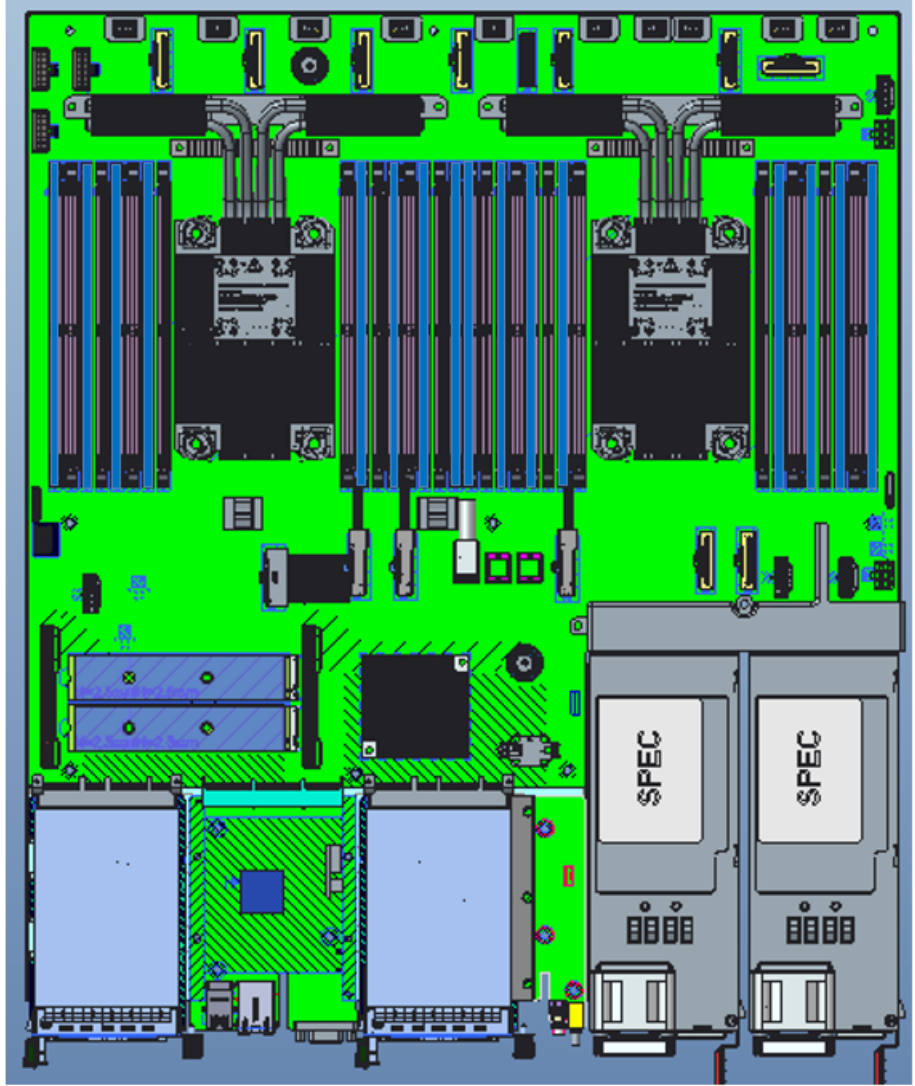

Figure 2-10

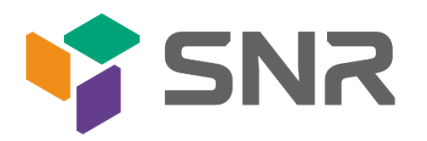

#### <span id="page-16-0"></span>2.4.2 Memory Compatibility Information

The motherboard supports DDR5 RDIMM/RDIMM-3DS server memory, and the memory frequency is supported at 4400/4800MHz:

Note:

- The same server must use the same model of DDR5 memory, and the operating speed of all memories must be the same, with the speed value being the minimum of the following:
- The memory speed supported by the specific CPU.
- The maximum operating speed of the specific memory configuration.
- Different types (RDIMM, RDIMM-3DS) and different specifications (capacity, bit width, rank, height, etc.) of DDR5 memory are not compatible for mixed use.
- Intel Xeon Scalable processors of different models support different maximum memory capacities.

### <span id="page-16-1"></span>2.5 Storage

#### 2.5.1 Hard drive configuration

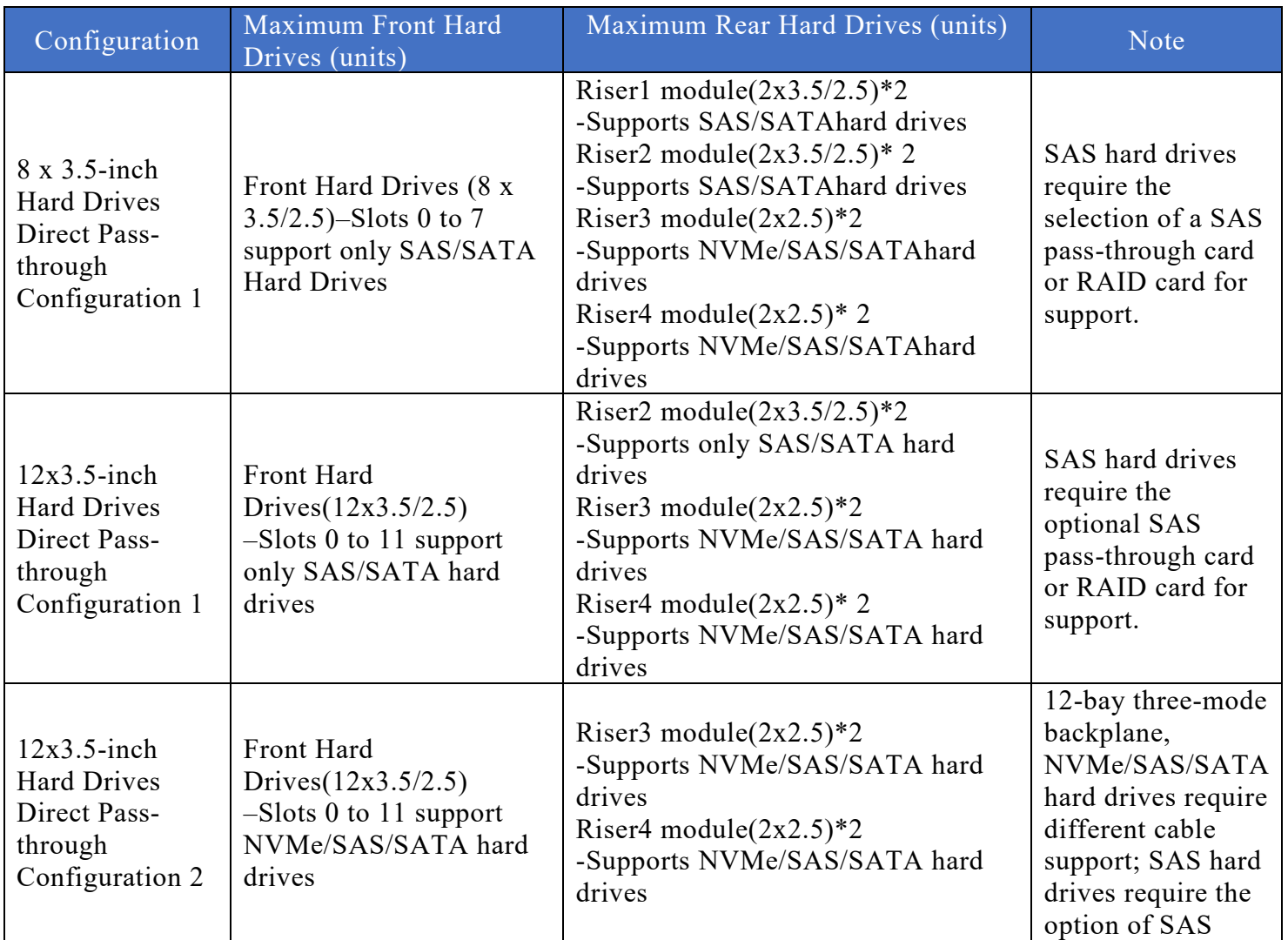

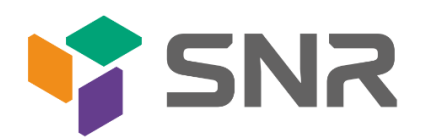

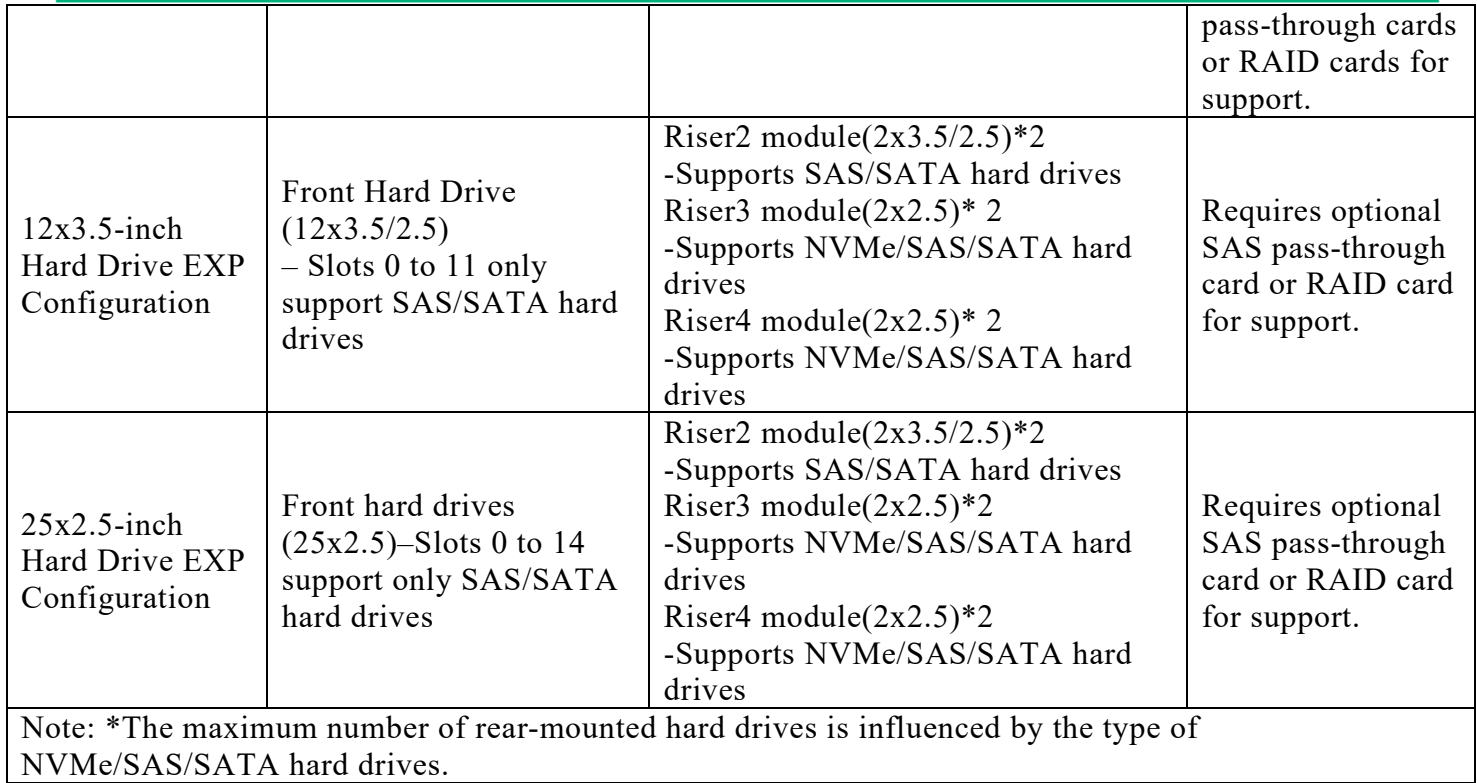

Table 2-10

<span id="page-17-0"></span>2.5.2 Hard drive serial number

 $\bullet$  8x3.5-inch hard drive configuration

| ٠<br>۱٥ | DVD                                                                                                    |          |              | (Sizza)<br>禀 |
|---------|----------------------------------------------------------------------------------------------------|----------|--------------|--------------|
|         | <b>Contract Contract Contract</b><br>ь<br>≖<br><b><i><u>All Contract Contract Contract Contract Contract Contract Contract Contract Contract Contract Contract Contract Contract Contract Contract Contract Contract Contract Contract Contract Contract Contract Contract Contract</u></i></b> | ю<br>___ | 밁<br>___     | æ<br>تستنا   |
|         | __                                                                                                    | z        | يستستن<br>١e |              |

Figure 2-11

 $\bullet$  12x3.5-inch hard drive configuration

| $\bullet$<br>۱۰ |               |     |  |    |     | <b>STATISTICS</b> |                |  |  |    |    |             | ō      |
|-----------------|---------------|-----|--|----|-----|-------------------|----------------|--|--|----|----|-------------|--------|
| I۰              |               | ___ |  | __ | --- |                   | _____<br>$  -$ |  |  | __ | -- | ______<br>е | W<br>╼ |
|                 |               | __  |  |    |     |                   | _              |  |  |    |    | E           |        |
|                 | $F_{1011}$ re |     |  |    |     |                   |                |  |  |    |    |             |        |

Figure 2-12

 $\bullet$  12x3.5-inch NV hard drive configuration

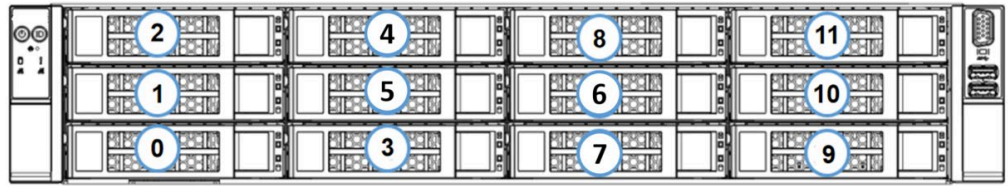

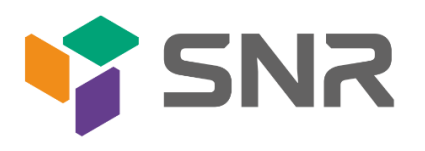

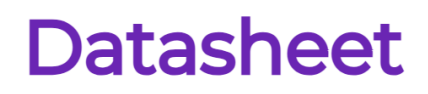

Figure 2-13

25x2.5-inch hard drive configuration

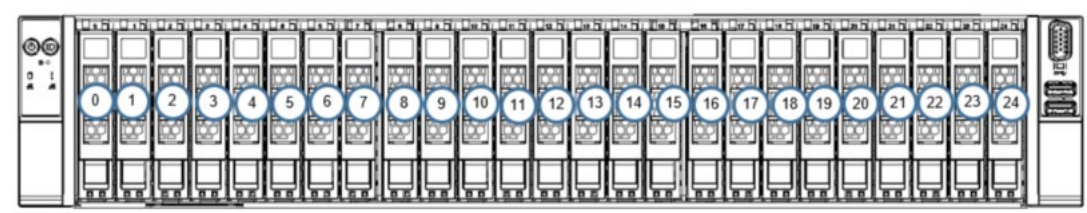

Figure 2-14

<span id="page-18-0"></span>2.5.3 Hard drive status indicator

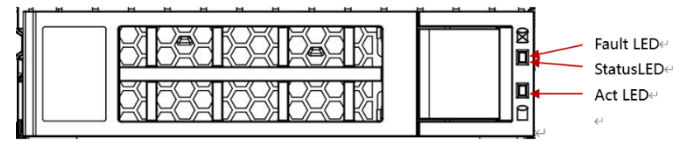

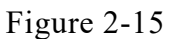

Hard drive status indicator description

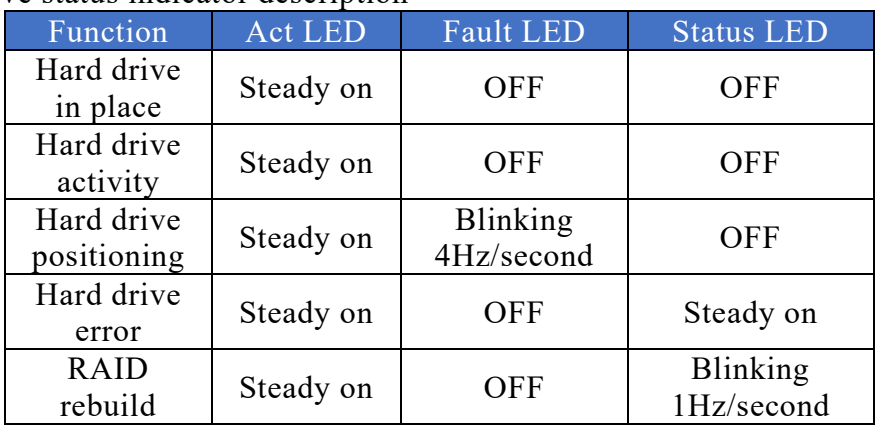

Table 2-11

### <span id="page-18-1"></span>2.6 Power Supply

- Supports 1 or 2 power modules;
- Supports AC or DC power modules;
- Supports hot-swapping;
- When configured with 2 power modules, supports 1+1 redundant backup;
- For power modules configured in the same server, the power module models must be identical;
- For specific optional system accessories, please consult SNR sales.
- The power supply positions are as shown in the following diagram:

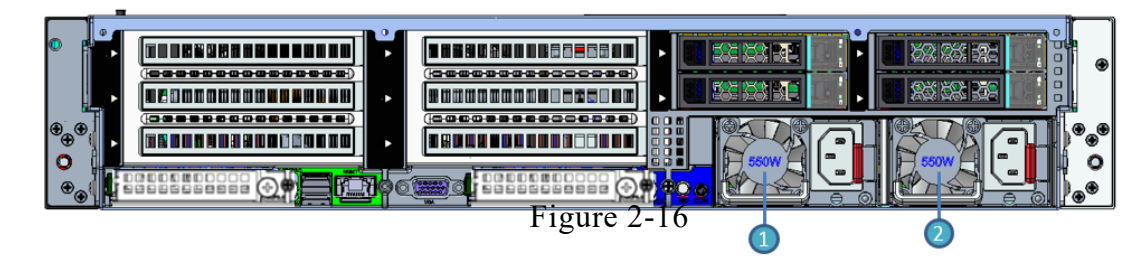

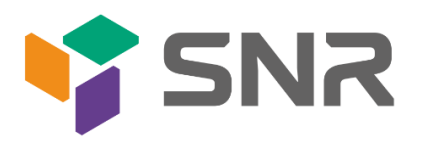

### <span id="page-19-0"></span>2.7 Fans

- Supports 4 fan modules;
- Supports hot-swapping;
- **Supports single fan failure;**
- Supports variable fan speed;
- For fan modules configured in the same server, the fan module models must be identical.
- The fan positions are as shown in the following diagram:

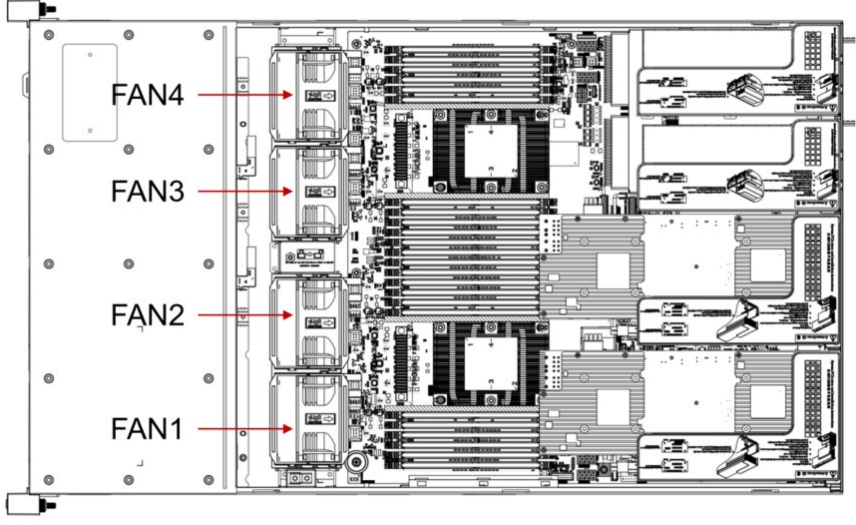

Figure 2-17

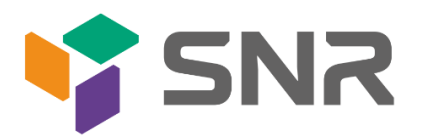

<span id="page-20-0"></span>2.8 I/O Expansion

<span id="page-20-1"></span>2.8.1 PCIe slot location

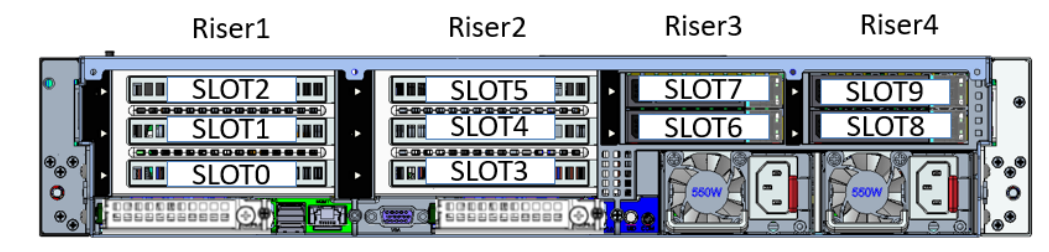

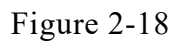

- The slots provided by Riser1 module are Slot0, Slot1, Slot2. When using a PCIe expansion module with 2 slots, Slot1 is not available.
- The slots provided by Riser2 module are Slot3, Slot4, Slot5. When using a PCIe expansion module with 2 slots, Slot4 is not available.
- The slots provided by Riser3 module are Slot6, Slot7. When using a PCIe expansion module with 1 slot, Slot6 is not available.
- The slots provided by Riser4 module are Slot8, Slot9. When using a PCIe expansion module with 1 slot, Slot8 is not available.

#### <span id="page-20-2"></span>2.8.2 PCIe slot description

When CPU1 is not in place, its corresponding PCIe slot is unavailable.

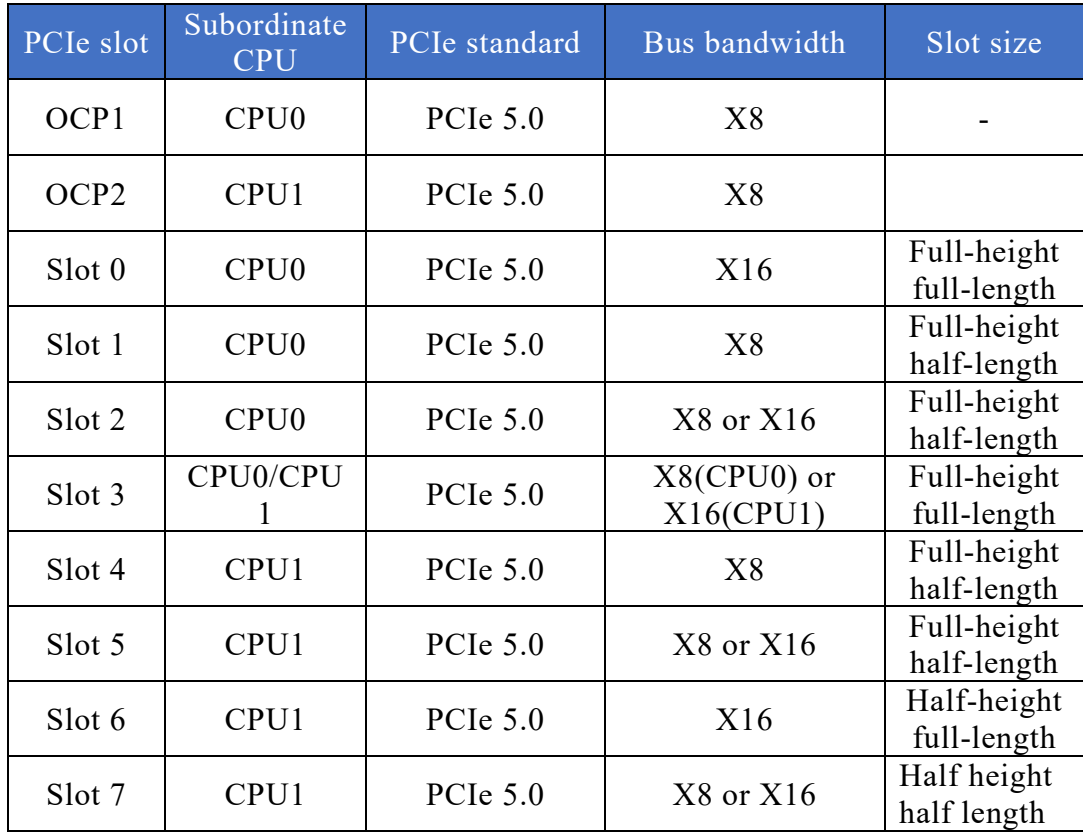

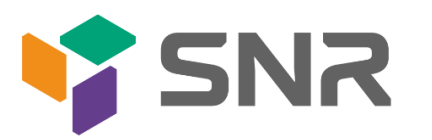

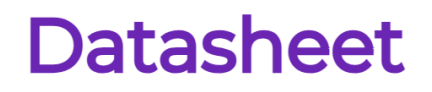

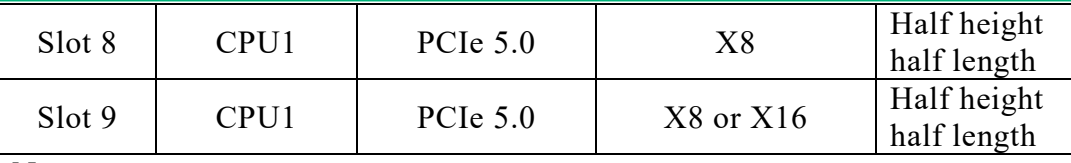

Note:

◆PCIe slots with a bus bandwidth of PCIe x16 are backward compatible with PCIe x8, PCIe x4, and PCIe x1 cards. However, they are not upward compatible, meaning that the bandwidth of the PCIe slot cannot be smaller than the bandwidth of the inserted PCIe card.

◆The slot size of a full-height full-length PCIe slot is backward compatible with full-height half-length and half-height half-length PCIe cards. The slot size of a full-height half-length PCIe slot is backward compatible with halfheight half-length PCIe cards.

◆The power capacity of all slots can support PCIe cards with a maximum power of 75W. The power consumption of the PCIe card depends on the model of the card.

Table 2-12

<span id="page-21-0"></span>2.8.3 PCIe Expansion Module

• PCIE Expansion Module 1

x32 to x16+x16 adapter card

**–** Installed in Riser1 position, providing PCIe slots for Slot0 and Slot2.

**–** Installed in Riser2 position, providing PCIe slots for Slot3 and Slot5.

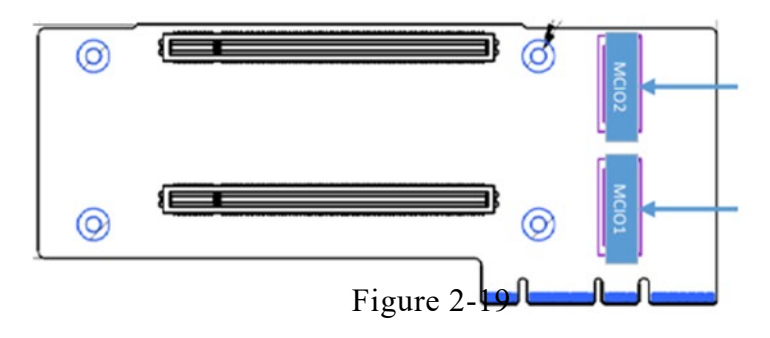

PCIE Expansion Module 2

x32 to x16+x8+x8 adapter card

**–**Installed in Riser1 position, providing PCIe slots for Slot0, Slot1, and Slot2

**–**Installed in Riser2 position, providing PCIe slots for Slot3, Slot4, and Slot5

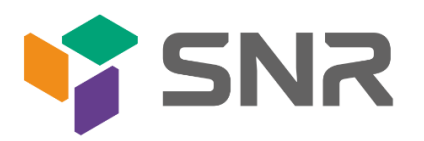

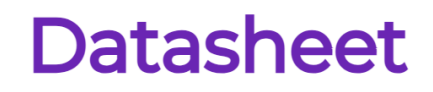

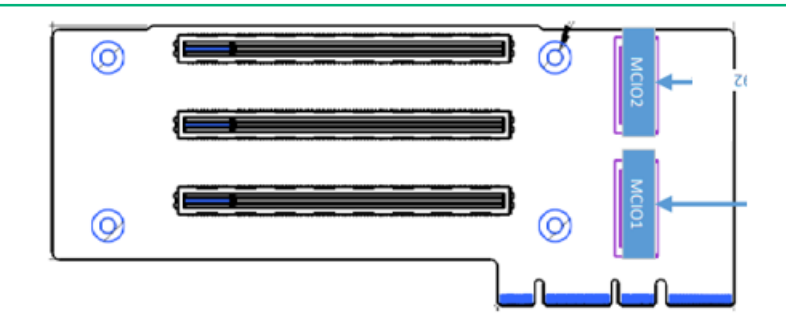

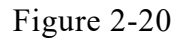

- PCIe Expansion Module 3  $x16$  to  $x8$  ( $x16$  slot) +  $x8$  adapter card
	- **–**Installed in Riser3 position, providing PCIe slots for Slot6 and Slot7

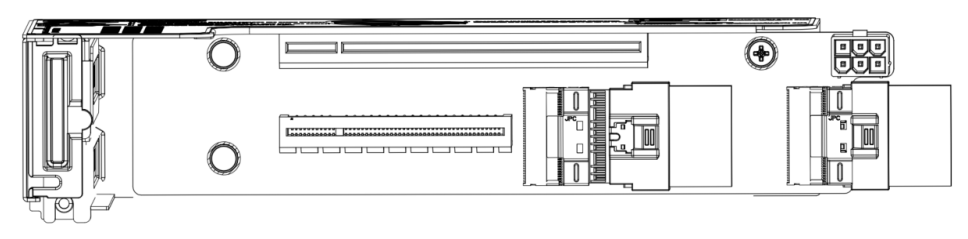

Figure 2-21

 PCIe Expansion Module 4 **–**Installed in Riser4 position, providing PCIe slots for Slot6 and Slot7

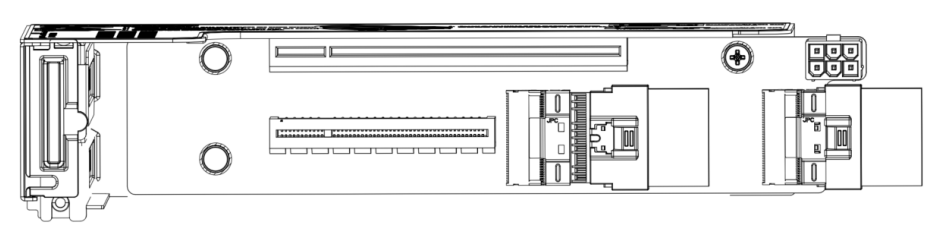

Figure 2-22

3.5-inch hard drive module

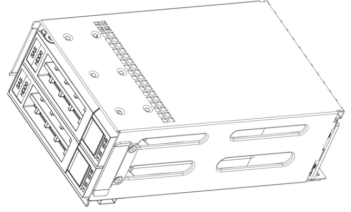

Figure 2-23

2.5-inch hard drive module

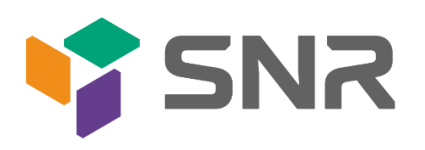

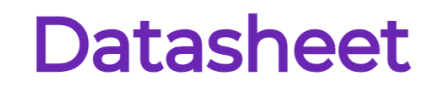

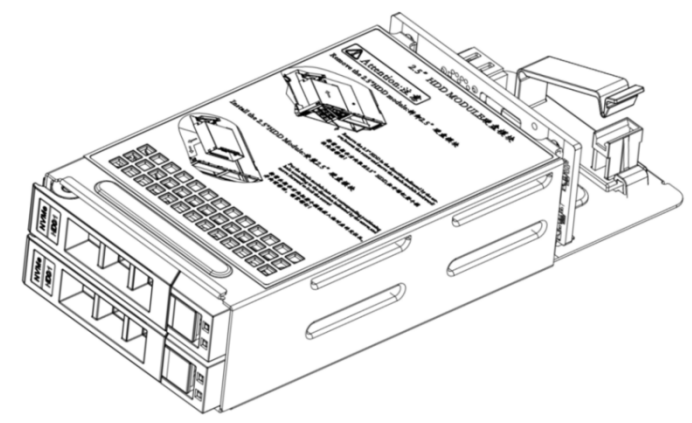

Figure 2-24

<span id="page-23-1"></span><span id="page-23-0"></span>2.9 PCBA 2.9.1 Motherboard

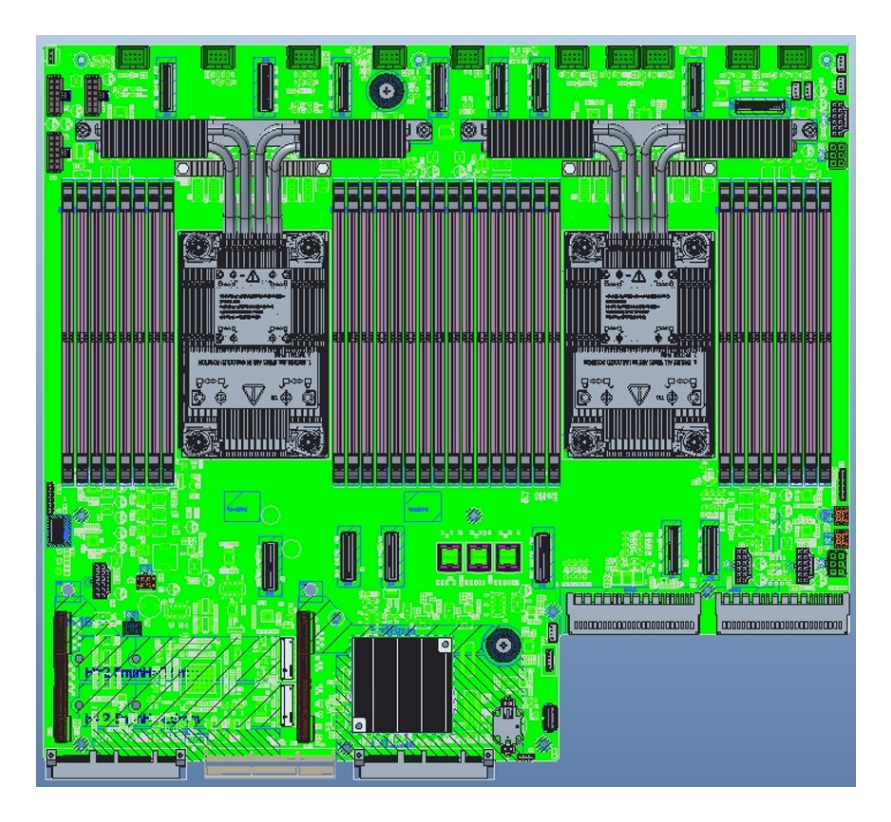

Motherboard Figure 2-24

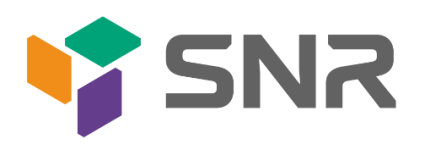

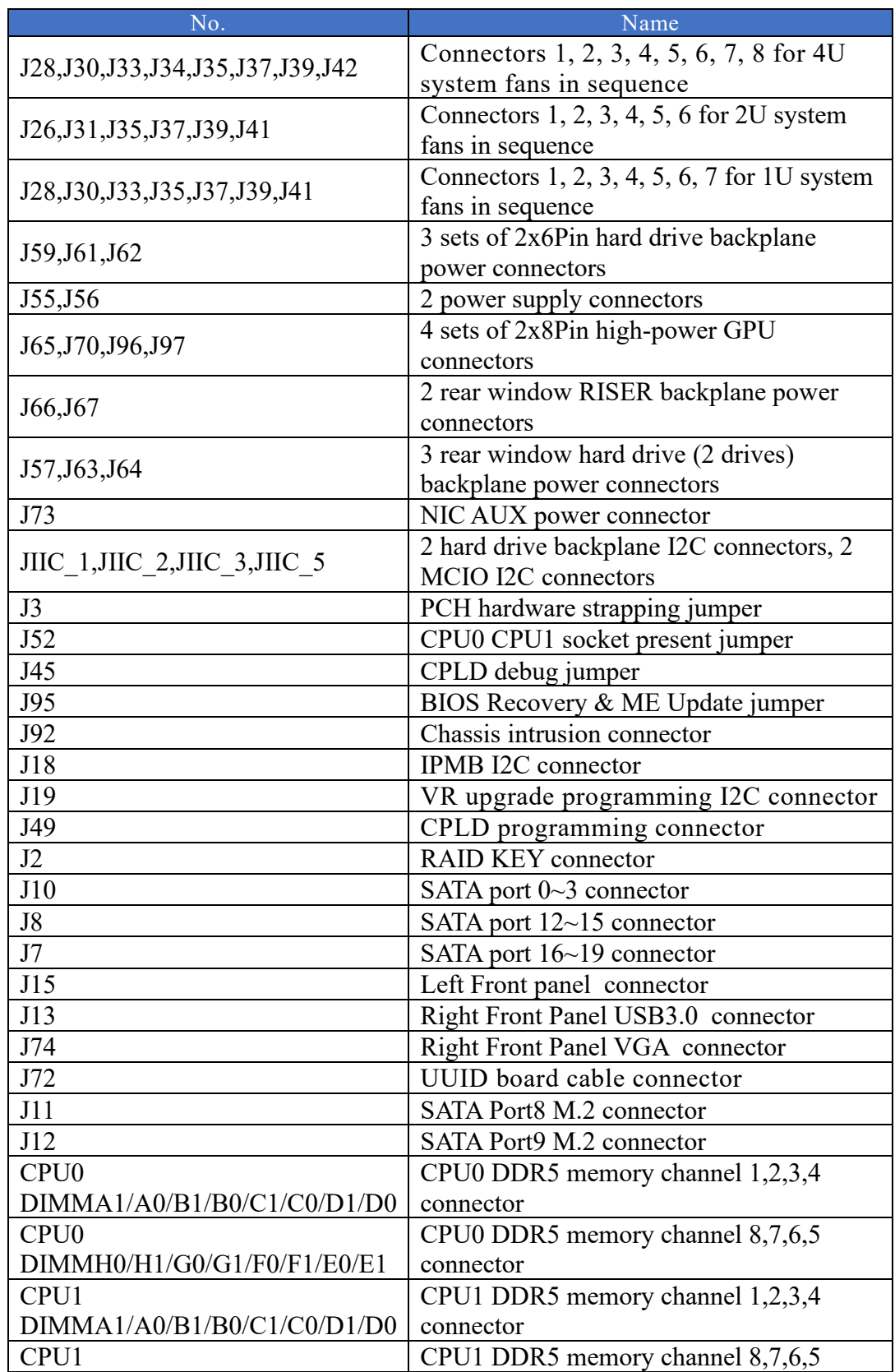

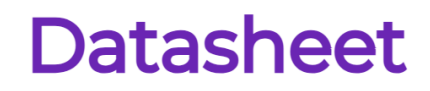

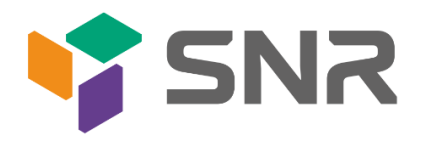

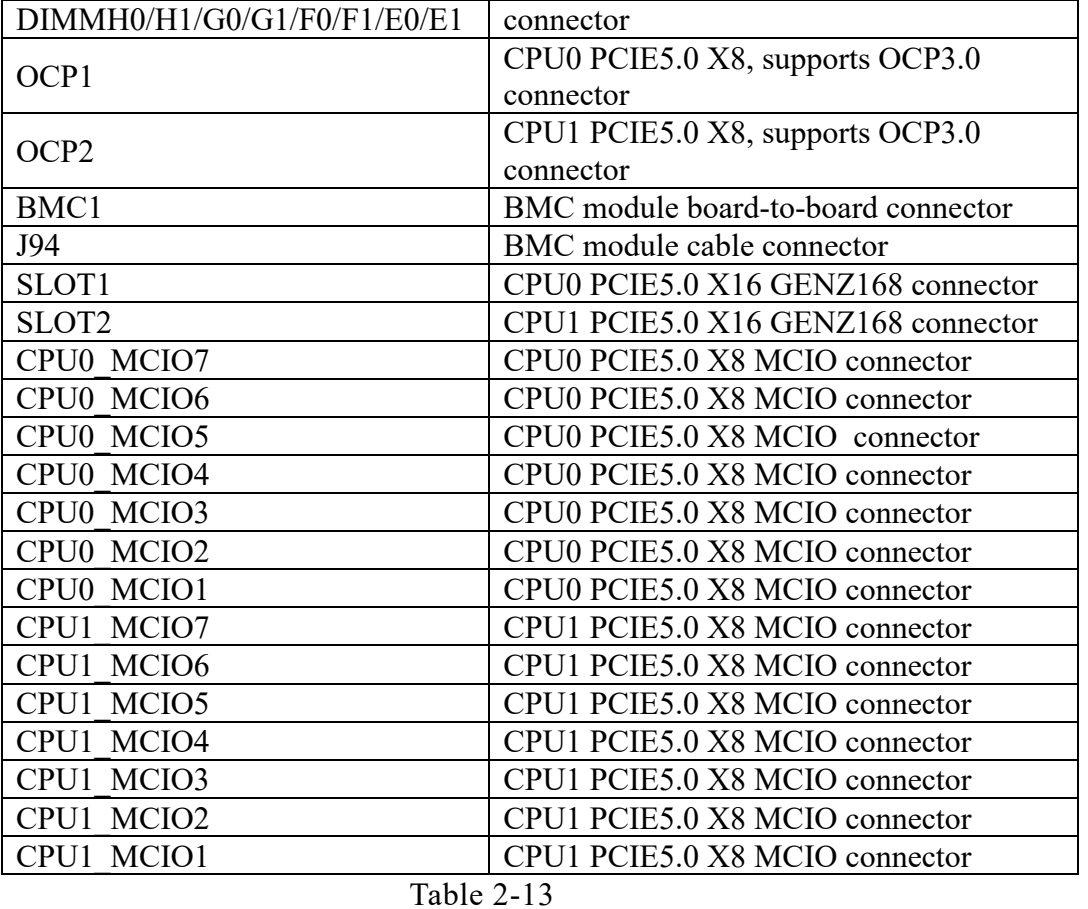

- <span id="page-25-0"></span>2.9.2 Hard drive backplane
	- $\bullet$  8×3.5-inch Expansion Backplane

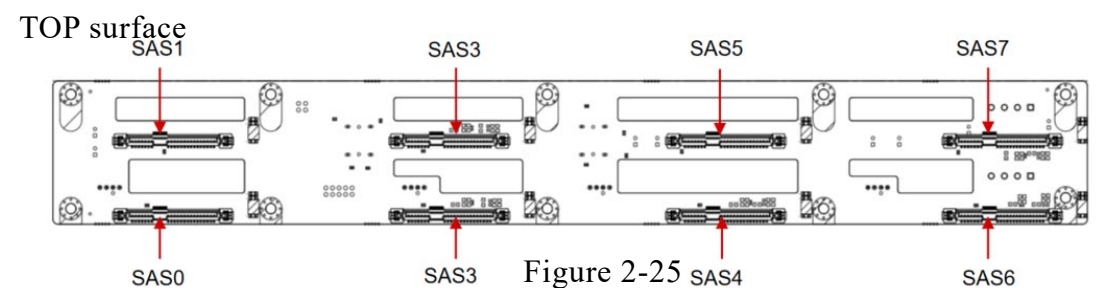

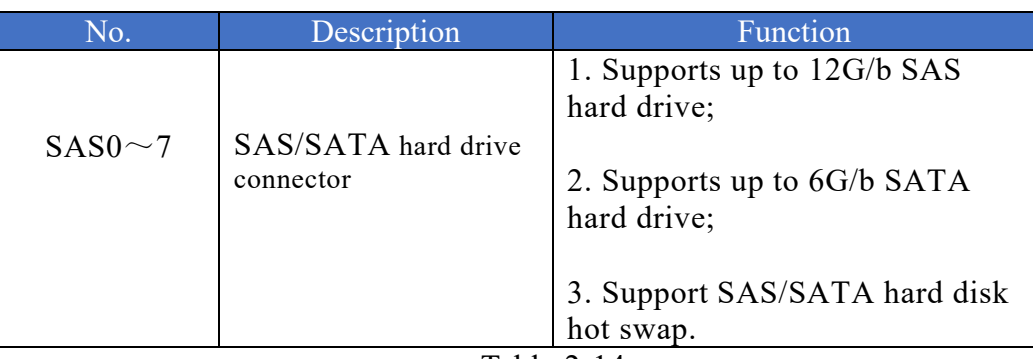

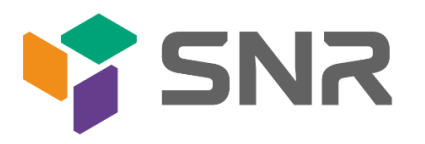

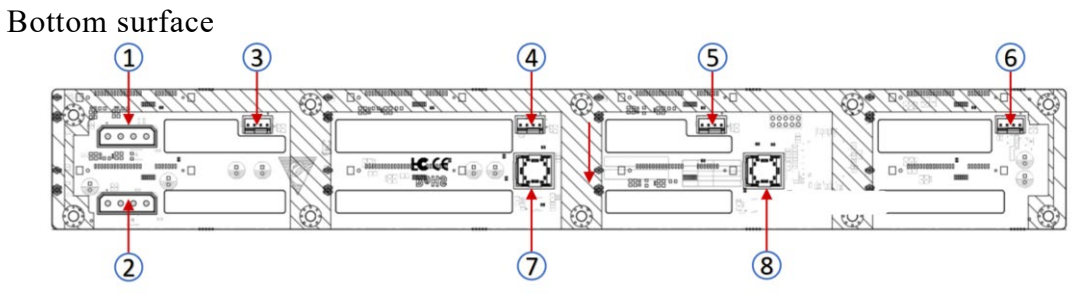

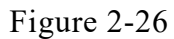

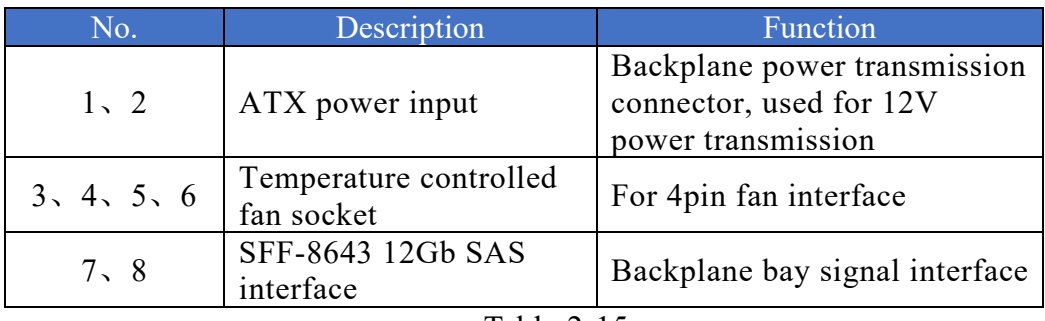

Table 2-15

 12×3.5-inch expansion backplane TOP surface

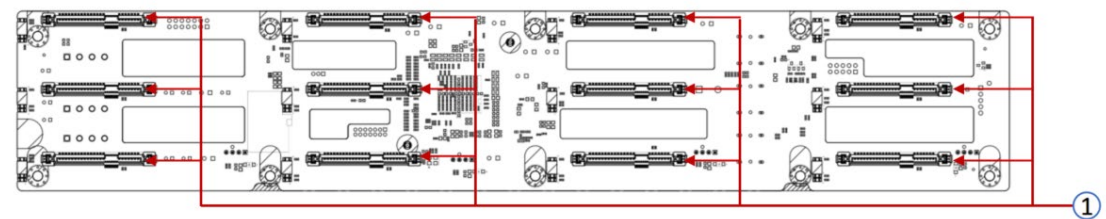

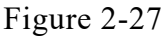

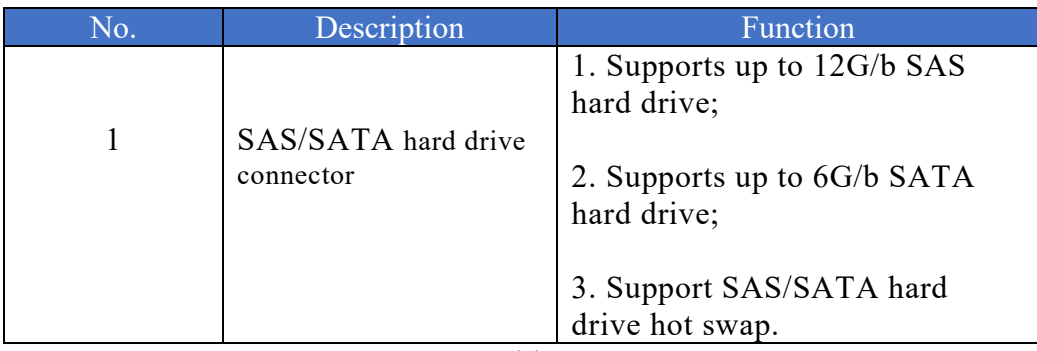

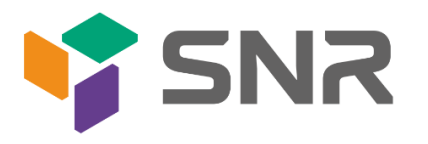

#### Bottom surface

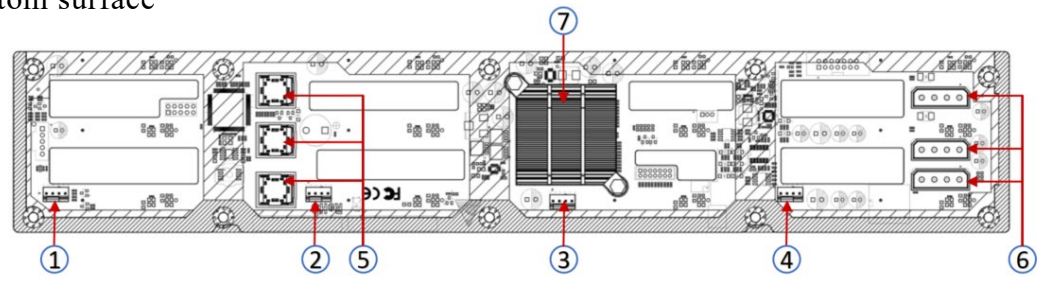

Figure 2-28

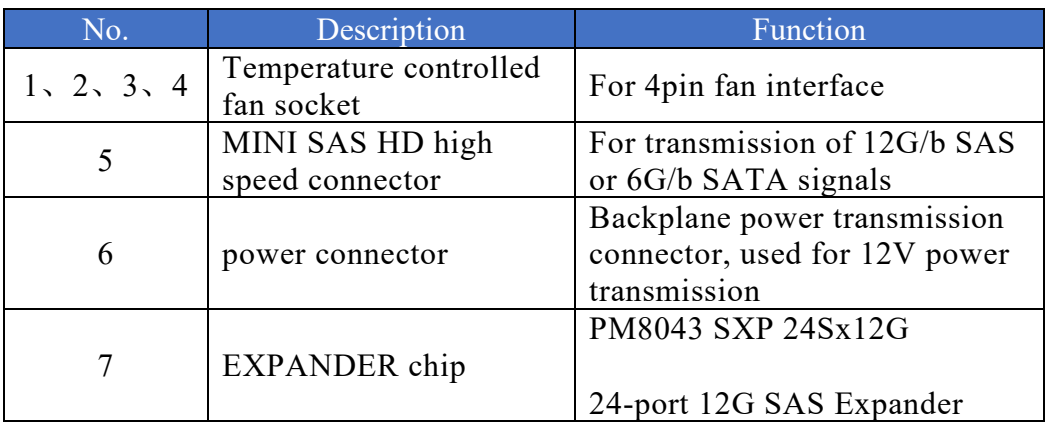

 Note: \*Directly connected backplane does not have this expansion chip. Table 2-17

25×2.5-inch Backplane

TOP surface

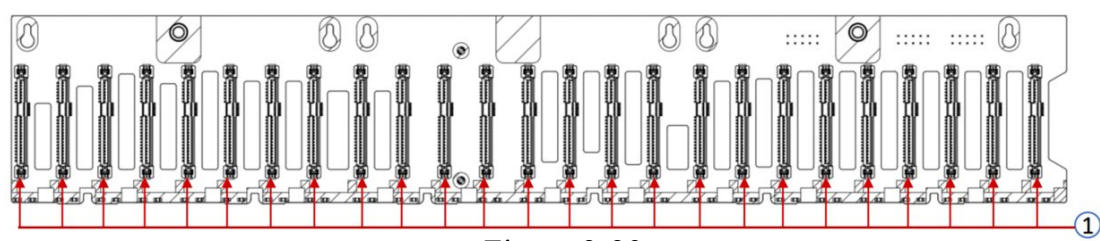

Figure 2-29

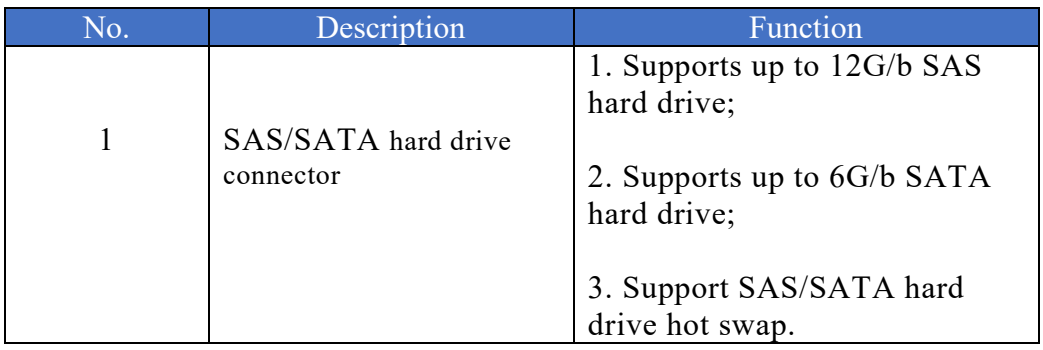

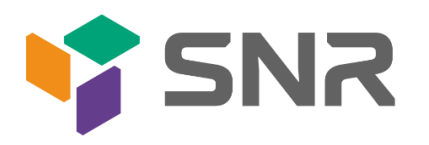

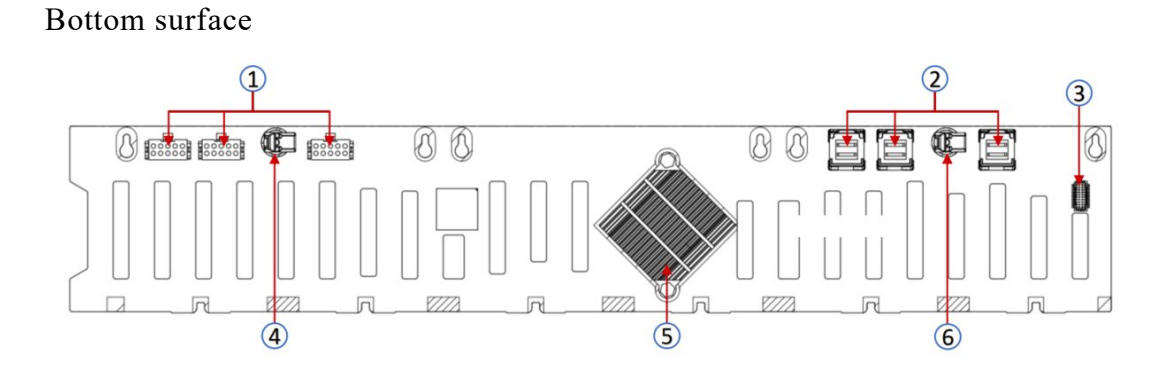

Figure 2-30

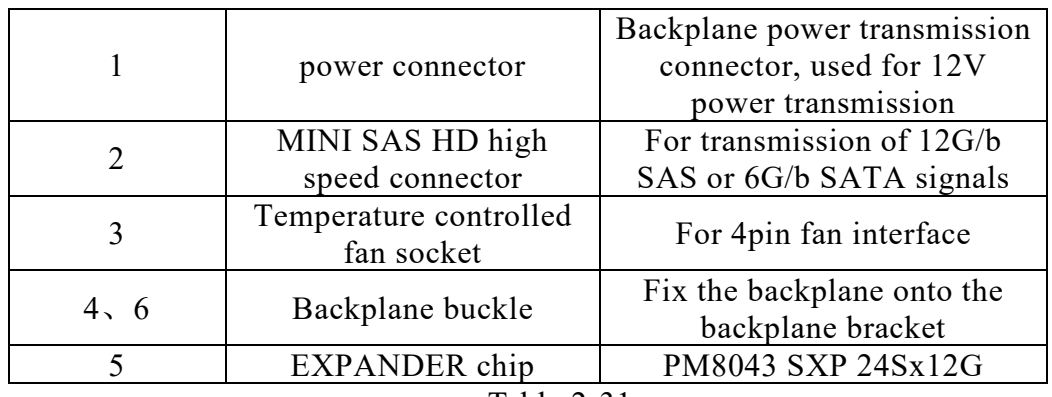

Table 2-31

 $\bullet$  2×2.5 rear hard drive backplane-1 TOP surface

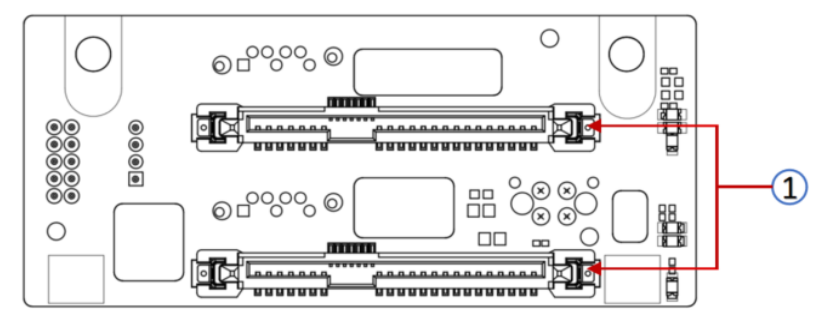

Figure 2-31

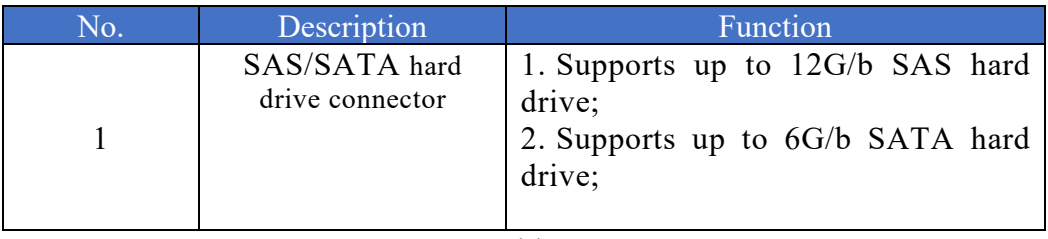

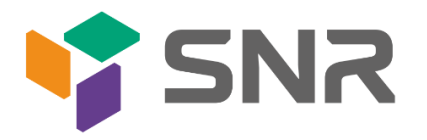

#### Bottom surface

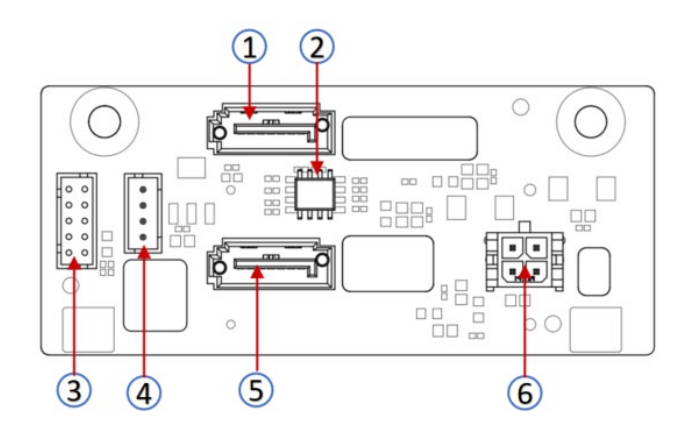

Figure 2-32

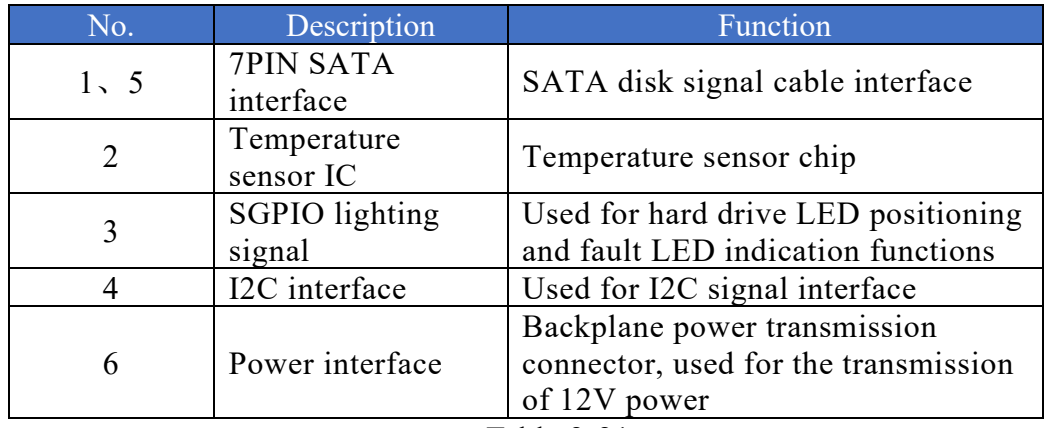

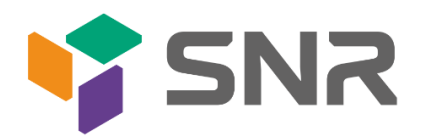

## <span id="page-30-0"></span>**3. Installation Instructions**

### <span id="page-30-1"></span>3.1 Chassis Top Cover Installation

 Step 1: Lift the slot at the opening position, push and lift it in the direction indicated by the diagram.

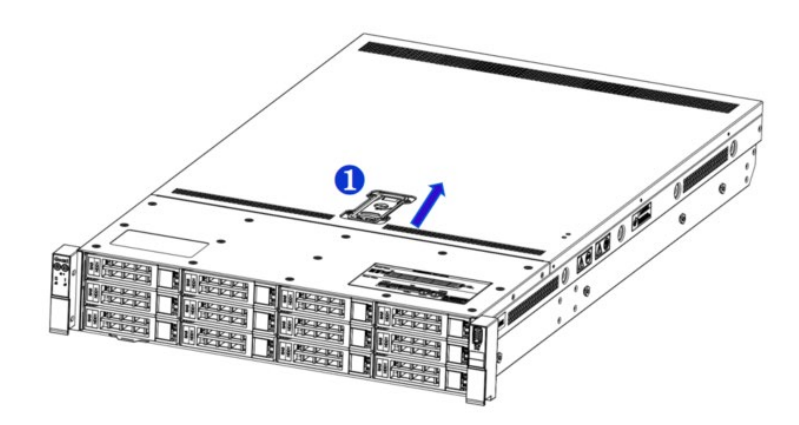

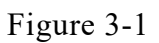

### <span id="page-30-2"></span>3.2 Installation of Accessories

<span id="page-30-3"></span>3.2.1 CPU installation

 Step 1: Align the triangular mark on the CPU with the handle on the bracket as shown in the diagram, and mount the CPU onto the heatsink.

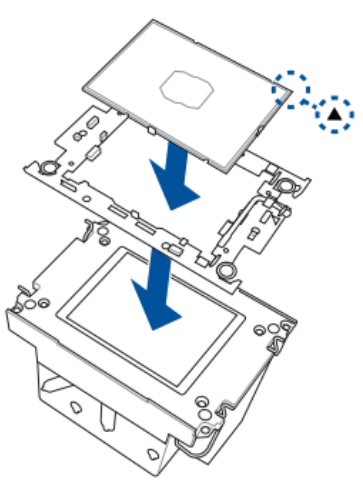

Figure 3-2

- Step 2: Remove the protective cover on the motherboard CPU socket.
- Step 3: Align the triangular mark and install the CPU and heatsink onto the

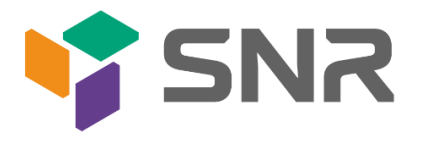

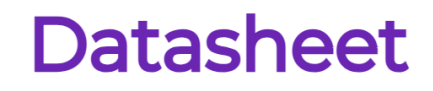

CPU socket. (As shown in the diagram below)

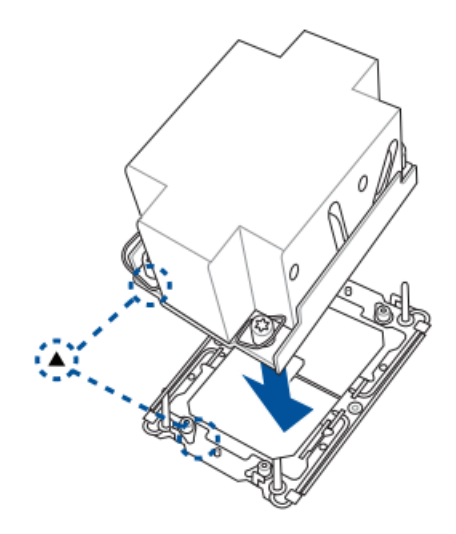

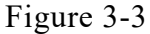

 Step 4: Press down on the four corners of the heatsink's fixing lock towards the outside, and, following the diagram below, rotate the screws fixing the heatsink in a clockwise direction twice to secure the heatsink to the motherboard.

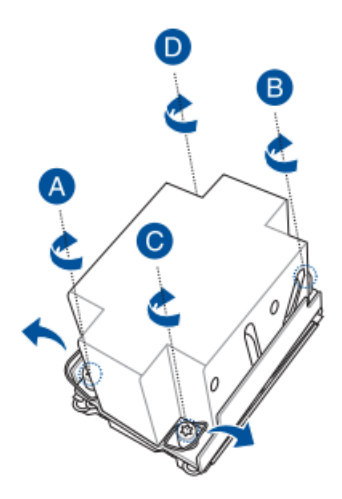

Figure 3-4

Caution: The pins on the motherboard are extremely fragile and can be easily damaged. To  $\bigwedge$ prevent damage to the motherboard, do not touch the processor or the contact points on the processor socket.

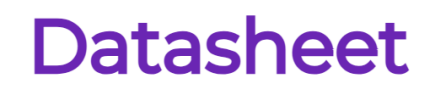

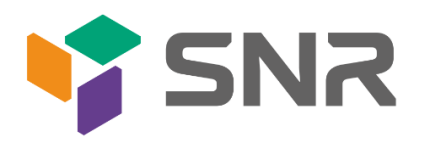

<span id="page-32-0"></span>3.2.2 Memory installation

The 16 memory slots controlled by CPU0 on the motherboard are as follows: CPU0 DIMMB0/B1,DIMMA0/A1, DIMMD0/D1, DIMMC0/C1, DIMMG1/G0, DIMMH1/H0, DIMME1/E0, DIMMF1/F0. The 16 memory slots controlled by CPU1 are as follows: CPU1 DIMMB0/B1, DIMMA0/A1, DIMMD0/D1,DIMMC0/C1, DIMMG1/G0, DIMMH1/H0, DIMME1/E0, DIMMF1/F0. Please note that the memory notches should match the DIMM slots' notches. Insert each DIMM module vertically to prevent incorrect installation.

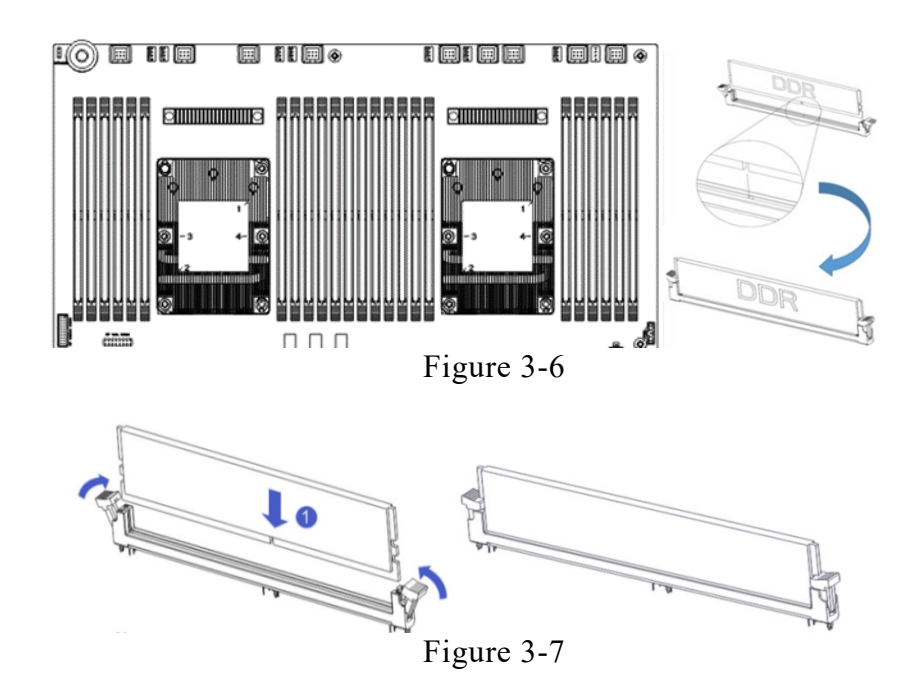

Note: On this motherboard, please use memory modules with the same CAS latency value.  $\sqrt{N}$ It is recommended to use memory of the same capacity and frequency produced by the same manufacturer.

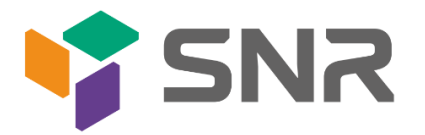

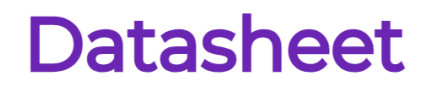

#### <span id="page-33-0"></span>3.2.3 Server slide rail installation

Step 1: Prepare two slide rails and pull out the inner rail.

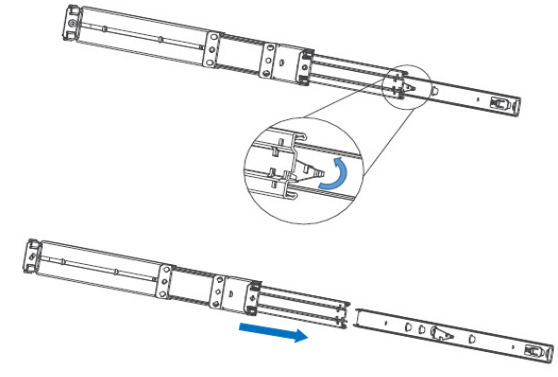

Figure 3-8

Step 2: Fasten the inner rails to the sides of the chassis.

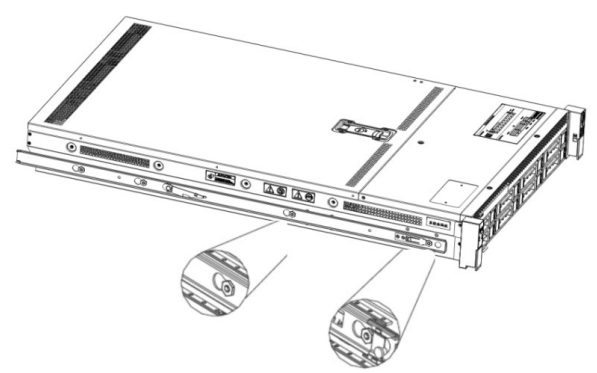

Figure 3-9

Step 3: Install the outer rails on the cabinet brackets and secure the screws.

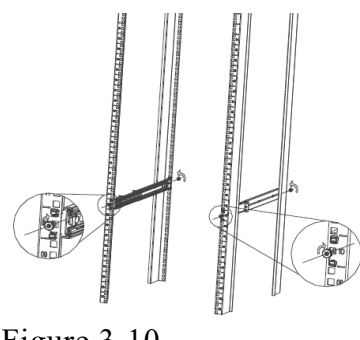

Figure 3-10

Note: When installing the guide rail, align it with the U-mark, and push it into place until you hear a click sound. Secure it firmly using M5 screws.

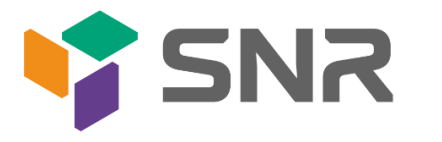

 $\sqrt{2}$ 

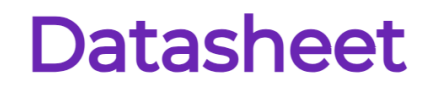

Step 4: Align the chassis with the inner rails installed with the outer rails for installation.

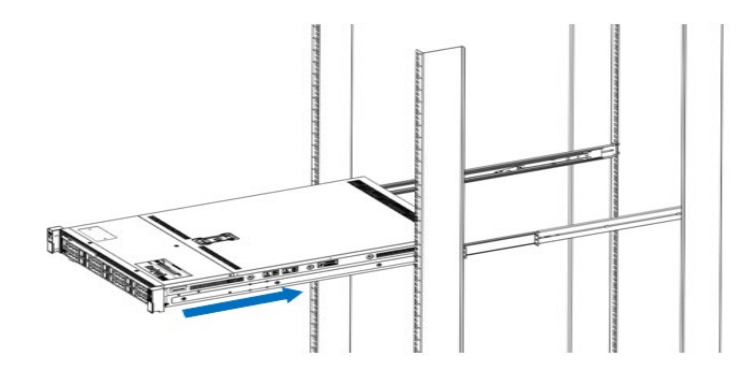

Figure 3-11

- Note: When you push the chassis forward, you will hear a snapping sound. If you can't push it, you need  $\sqrt{N}$ to pull down the buckle of the inner rail to continue to push the chassis gently.
- Step 5: Push the chassis forward until it cannot slide and make sure that the screws are securely installed to complete the installation.

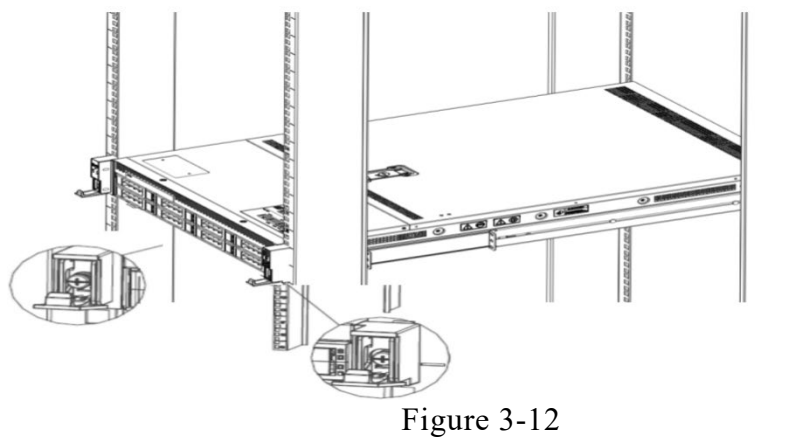

Note: During equipment maintenance, it is necessary to loosen the panel screws and pull the chassis lightly. Do not push or pull the chassis at random speed to avoid damage to the equipment.

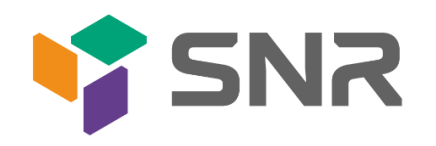

### <span id="page-35-0"></span>**Configuration Instructions**

### <span id="page-35-1"></span>4.1 Initial Configuration

### <span id="page-35-2"></span>4.1.1 Power on and start

- Before powering on, it is necessary to ensure that all configurations of the server are installed in accordance with the corresponding specifications and standards, and keep the server turned off but not unplugged from the power supply. And all cables are connected properly, and the power supply voltage is consistent with that of the device.
- During the power-on process, please do not plug in hard drives, power modules, network cables or other external devices and cables.
- If the server has just been unplugged from the power supply, please wait for 1 minute before turning on the power.
- Server power-on power status: The power supply is powered on, but the server is not turned on, and the power indicator is amber.

Power on, the server starts up, and the power indicator light is green.

- How to power on the server: The server's default power-on policy is "Power-On Boot," which means the server will automatically power on when it receives power. Users can modify this setting in the BIOS Setup interface.
- Press the <DEL> or <ESC> key on the keyboard during the boot process to enter the BIOS Setup interface, and find the following interface:

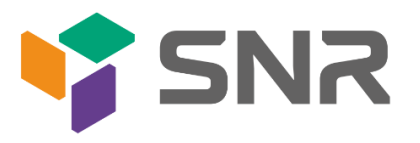

| Aptio Setup Utility – Copyright (C) 2020 American Megatrends, Inc.<br>Platform Configuration |                        |   |                                                                                                    |  |
|----------------------------------------------------------------------------------------------|------------------------|---|----------------------------------------------------------------------------------------------------|--|
| Miscellaneous Configuration                                                                  |                        |   | Select S0/S5 for ACPI state<br>after a G3                                                                                                    |  |
| PCH state after G3<br>Max Page Table Size Select<br>Active Video                             | [SO]<br>[16]<br>[Auto] |   |                                                                                                    |  |
|                                                                                              |                        |   | <b>++:</b> Select Screen<br>14: Select Item<br>Enter: Select<br>$+/-:$ Change Opt.<br>F1: General Help<br>F2: Previous Values<br>F3: Optimized Defaults<br>F4: Save & Exit<br>ESC: Exit |  |
| Version 2.20.1275. Copyright (C) 2020 American Megatrends, Inc.                              |                        |   | <b>B4</b>                                                                                                    |  |
|                                                                                              | $ -$                   | . |                                                                                                    |  |

Figure 4-1

 PCH state after G3 PCH state setting after G3, the menu options are: S0: Power on and start up directly S5: You need to press the Power button to turn on the power leave power state unchanged: Leave the power state unchanged . Default: S0

- Log in to the iBMC management interface to perform remote power-on and power-off control.
- Enter the BMC IP address -> enter the BMC account&password -> find the remote control interface -> power controller -> It can be executed according to requirements.

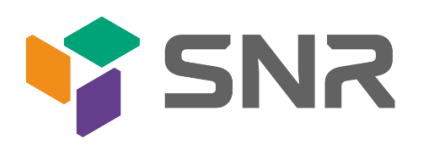

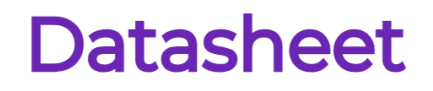

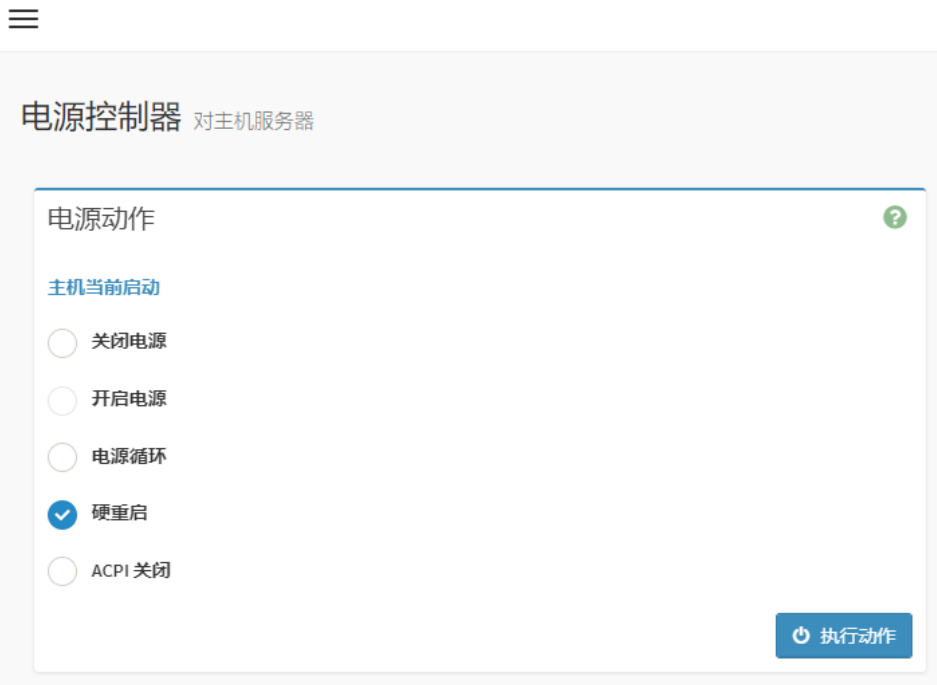

Figure 4-2

 $\bigwedge$ 

<span id="page-37-0"></span>For detailed usage of BMC and BIOS, please refer to the corresponding user manual. 4.1.2 Initial data

- BMC default account: admin
- BMC default password: Server@123.
- BMC default address: 192.168.100.1
- BIOS Default Password: None

#### <span id="page-37-1"></span>4.1.3 Configure BIOS

Press the <DEL> or <ESC> key on the keyboard during power-on and start-up to enter the

BIOS Setup interface, as shown below:

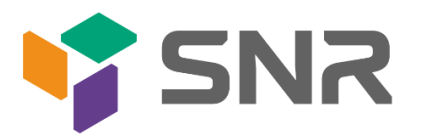

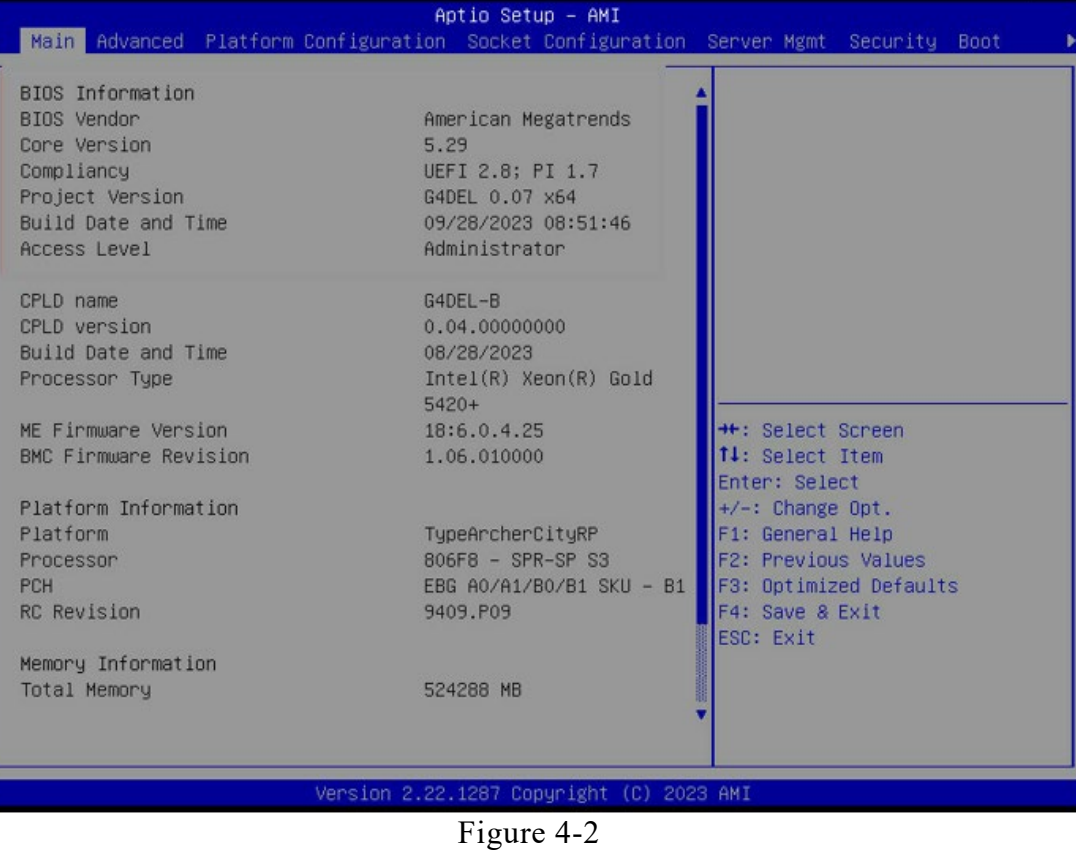

The Main interface contains the basic information of the BIOS system, such as the BIOS version number, CPU model, memory capacity, and the system time can be set. For detailed instructions, please refer to the "BIOS User Manual".

Navigation key description:

→←: Select Screen

↑↓: Select Item

- Enter: Select
- +/-: Change Opt.
- F1: General Help
- F2: Previous Values
- F3: Optimized Defaults
- F4: Save & Reset

ESC: Exit

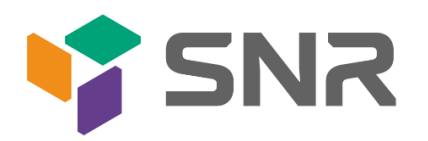

#### <span id="page-39-0"></span>4.1.4 Configure BMC

When the server is powered on, make sure that the BMC dedicated management network port cable is properly connected.

Use another device, make sure it is in the same LAN as the BMC management network, and enter the BMC IP address on the web page.

Check the BMC IP address as follows:

- After the server is powered on, turn it on. Pay attention to the POST process when starting the server. In the lower left corner of the logo screen, the IP address is displayed.
- After the server powers on, pay attention to the POST process. Press the <DEL> or <ESC> key on the keyboard to enter the BIOS Setup interface. Switch to the following screen:

|                                                                                                    | Aptio Setup Utility – Copyright (C) 2020 American Megatrends, Inc.                                                                            | Server Mgmt                                                                                                    |
|----------------------------------------------------------------------------------------------------|----------------------------------------------------------------------------------------------------|----------------------------------------------------------------------------------------------------|
| --BMC network configuration--<br>************************<br>Configure IPV4 support<br>************************<br>BMC Sharelink Management channel<br>Configuration Address source<br>Current Configuration Address sour<br>Station IP address<br>Subnet mask<br>Station MAC address | [Unspecified]<br>DynamicAddressBmcDhcp<br>0.0.0.0<br>0.0.0.0<br>00-24-EC-F2-7D-DD                                                             | ▲ Select to configure LAN<br>channel parameters statically<br>or dynamically(by BIOS or<br>BMC). Unspecified option will<br>not modify any BMC network<br>parameters during BIOS phase  |
| Router TP address<br>Router MAC address                                                                                                    | 0.0.0.0<br>$00 - 00 - 00 - 00 - 00 - 00$                                                                                                    |                                                                                                    |
| BMC Dedicated Management channel<br>Configuration Address source<br>Current Configuration Address sour<br>Station IP address<br>Subnet mask<br>Station MAC address<br>Router IP address<br>Router MAC address                                                                         | [Unspecified]<br>DynamicAddressBmcDhcp<br>192.168.1.210<br>255.255.255.0<br>00-24-EC-F2-7D-DE<br>192.168.1.1<br>$9C - A6 - 15 - 57 - 5B - D9$ | <b>++:</b> Select Screen<br>↑↓: Select Item<br>Enter: Select<br>$+/-:$ Change Opt.<br>F1: General Help<br>F2: Previous Values<br>F3: Optimized Defaults<br>F4: Save & Exit<br>ESC: Exit |
| ************************<br>Configure IPV6 support                                                                                                    |                                                                                                    |                                                                                                    |
|                                                                                                    | Version 2.20.1275. Copyright (C) 2020 American Megatrends, Inc.                                                                               |                                                                                                    |

Figure 4-3

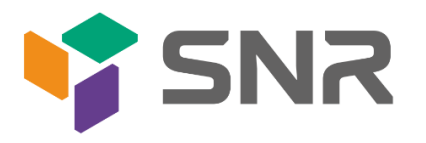

Configure IPV4 support :

- BMC sharelink Management Channel
- Configuration Address source
	- Configure the BMC IP address allocation mode, the menu options are: Unspecified: Do not change BMC parameters Static: BIOS static IP setting DynamicBmcDhcp: BMC runs DHCP to dynamically assign IP DynamicBmcNonDhcp: BMC runs the Non-DHCP protocol to dynamically assign IP Default: Unspecified

When changing from "Unspecified" to other parameters, saving and rebooting will result in the options reverting to the "Unspecified" value. There is no need to configure the BMC IP during every startup process.

the BMC IP during every startup process.

- When the "Configuration Address Source" option is set to "Unspecified," it will display the network parameters (IPv4) for the system's shared Ethernet port. The displayed information includes the current IP configuration method, BMC IP, subnet mask, MAC address, router IP, and router MAC.
- BMC Dedicated Management Channel
- Configuration Address source
- Configure the BMC IP address allocation mode, the menu options are: Unspecified: No change to BMC parameters Static: BIOS static IP setting DynamicBmcDhcp: BMC runs DHCP to dynamically assign IP DynamicBmcNonDhcp: BMC runs the Non-DHCP protocol to dynamically assign IP Default: Unspecified
- When changing from "Unspecified" to other parameters, saving and rebooting will result in the options reverting to the "Unspecified" value. There is no need to configure the BMC IP

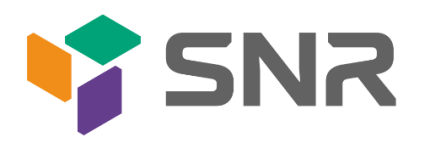

during every startup process.

- When the "Configuration Address Source" option is set to "Unspecified," it will display the network parameters (IPv4) for the system's dedicated Ethernet port. The displayed information includes the current IP configuration method, BMC IP, subnet mask, MAC address, router IP, and router MAC.
- Configure IPV6 support
- BMC Sharelink Management Channel
- IPV6 Support
- Choose whether to support IPV6, the menu options are: Enabeld: support IPV6 Disabled: does not support IPV6 Default: Enabeld
- When changing from "Unspecified" to other parameters, saving and rebooting will result in the options reverting to the "Unspecified" value. There is no need to configure the BMC IP during every startup process.
- When the "Configuration Address Source" option is set to "Unspecified," it will display the network parameters (IPv6) for the system's shared Ethernet port.
- BMC Dedicated Management Channel
- IPV6 Support
- Choose whether to support IPV6, the menu options are: Enabeld: support IPV6 Disabled: does not support IPV6 Default: Enabeld
- When changing from "Unspecified" to other parameters, saving and rebooting will result in the options reverting to the "Unspecified" value. There is no need to configure the BMC IP during every startup process.

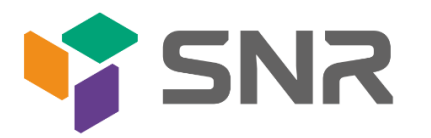

 When the "Configuration Address Source" option is set to "Unspecified," it will display the network parameters (IPv6) for the system's dedicated Ethernet port.

Log in to the BMC management interface

Enter the IP address on the web page, as shown in the figure:

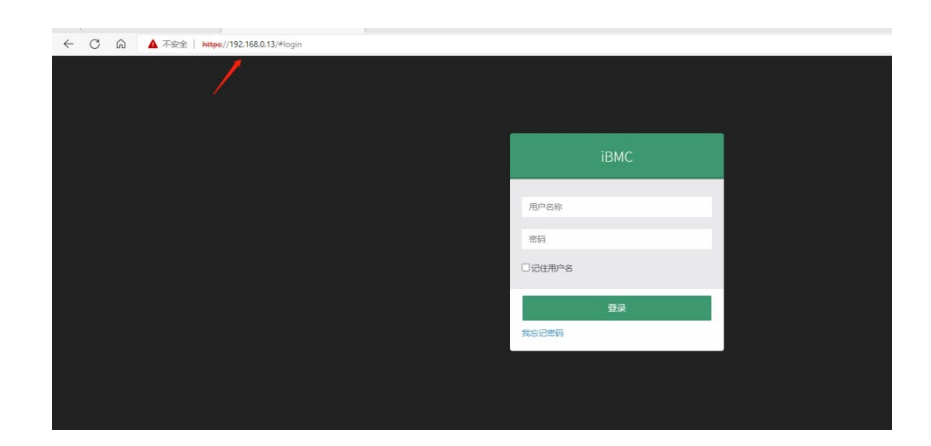

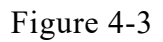

Enter the account password to enter the home page, and you can set the BMC IP address on the management interface.

On the left side of the interface, switch to "Settings Page" -> "Network Settings" -> "Network IP Settings". As shown below:

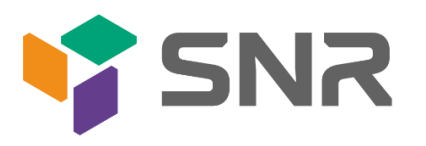

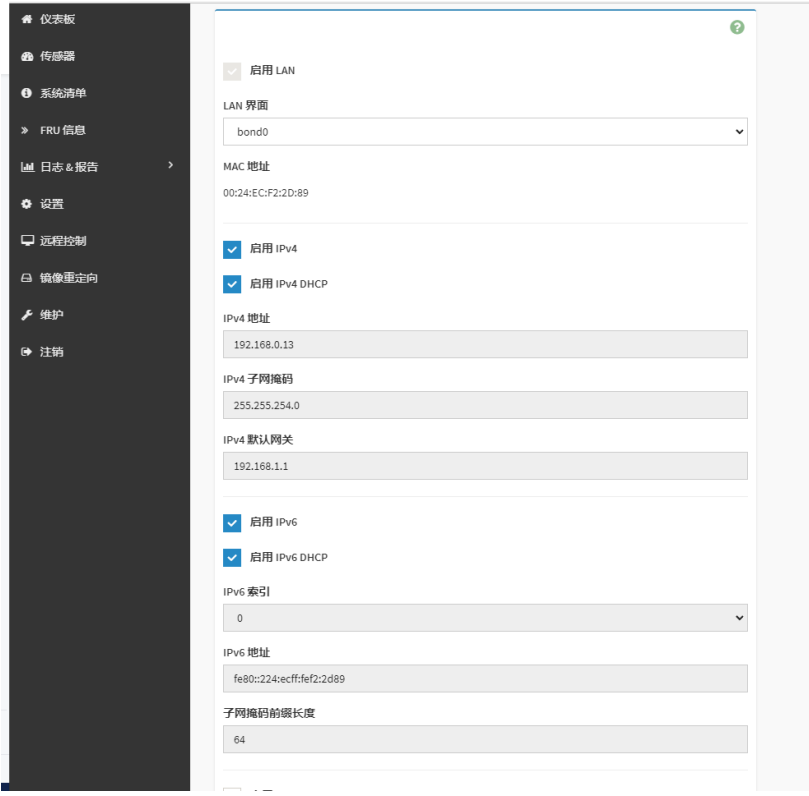

Figure 4-4

This page sets the IP address of the BMC management network port.

<span id="page-44-0"></span>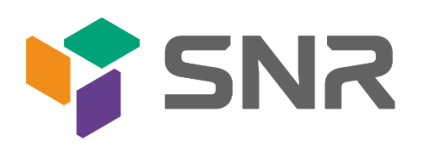

### Appendix

#### (Common fault diagnosis)

#### **No display after power on**

- Make sure the monitor cable is properly connected and the power indicator on the monitor lights up when the monitor is powered on.
- Ensure the monitor is connected to the server.
- If the above steps do not resolve the issue, try replacing the monitor with a known working one to confirm if the original monitor is faulty.
- If the issue persists, please contact SNR technical support for further assistance.

#### <span id="page-44-1"></span>**Front Panel Indicator Lights Alarm**

- Refer to the instructions in the manual to determine the specific alarm information indicated by the front panel lights and buttons.
- For power failure indicator lights alarm, check if the power module indicator lights on the rear window of the server are abnormal. If the power module indicator lights are normal, please contact SNR technical support for further assistance. If the power module indicator lights are not normal, please ensure that the server, power module, and power cords are functioning correctly.
- For system alarm indicator lights, first check the external environment.
- For other indicator light alarms, please contact SNR technical support for further assistance.

#### **Abnormal Hard Drive Indicator Lights**

- Ensure the hard drives are properly installed.
- Refer to the instructions in the manual to determine the specific alarm information indicated

by the rear panel lights and buttons.

- Confirm if the RAID card is configured correctly.
- Check for any drive dropouts during OS installation. If this occurs, please contact SNR

technical support for further assistance.

#### **Unable to Use RAID Card**

- Ensure the RAID card is properly installed.
- Try reseating the RAID card and PCIe adapter to confirm if they are functioning correctly.

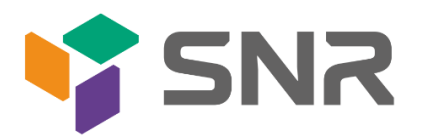

If the issue persists even after replacing the RAID card with a known working one, restore to factory settings and update the BIOS version. Contact SNR technical support for further assistance.

#### <span id="page-45-0"></span>**IPMI Connection Failure**

- Confirm if the BMC function is correctly enabled in the BIOS.
- Check if the switch and network cables are functioning properly. If the regular IPMI connection is not effective, check the network environment.

• Set static or dynamic IP and ensure ping connectivity. If the web interface does not open, try using a newer version of Internet Explorer.

If the problem is not resolved, please contact SNR technical support for further assistance.